# **P-Card Accountholder Training Script (3.23.2023)**

# **1. P-Card Accountholder Training**

### *1.1 P-Card Accountholder Training*

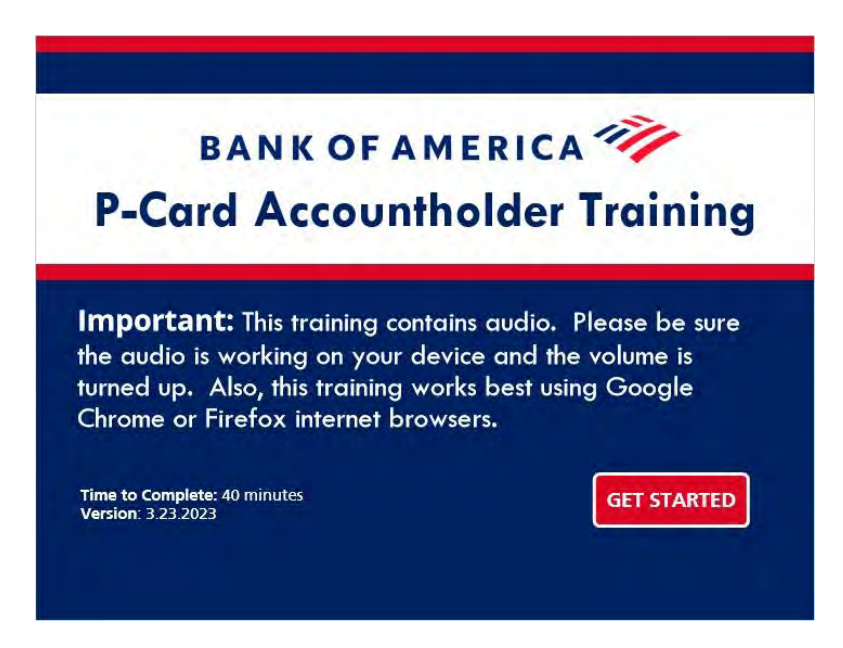

### **Notes:**

Welcome to the P-Card Accountholder Training.

This course is intended for individuals who are requesting a P-Card.

This training contains audio. Please be sure the audio is working on your device and the volume is turned up. Also, this training works best using Google Chrome or Firefox internet browsers.

Click the Get Started button to begin.

# *1.2 Main Menu*

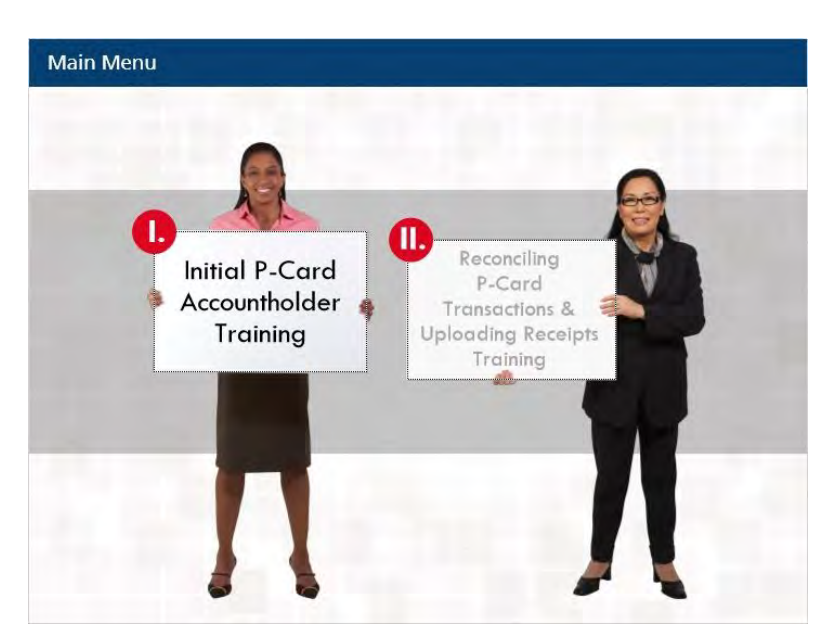

### **Notes:**

During this training we will go through some of the most important guidelines and policies related to being a P-Card Accountholder, reconciling transactions, and uploading receipts.

Begin by clicking on the first part of the training, Initial P-Card Accountholder Training.

Once completed, part two of the training will be activated and you can continue to the second part of the training.

Finally, once both sections of the training have been completed the Next button will become activated and you can conclude the training.

# **2. Menu: Initial P-Card Accountholder Training**

# *2.1 Menu: Initial P-Card Accountholder Training*

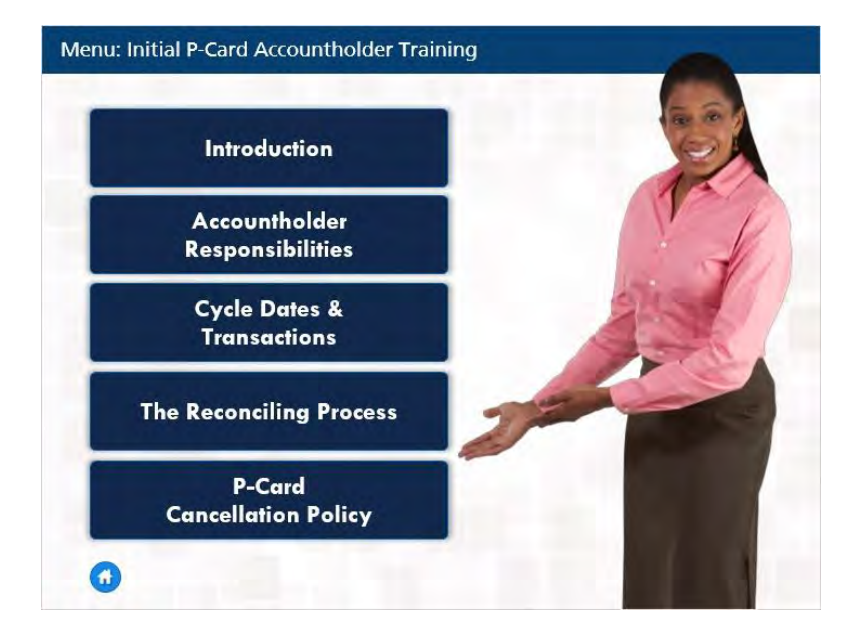

### **Notes:**

During this segment of the training, we will go through some of the most important P-Card policies and by the end you should be able to:

- Explain what a Purchasing Card (P-Card) is and the benefits.
- Describe your responsibilities as an Accountholder.
- Differentiate between what a P-Card can and cannot be used for.
- Apply policies and best practices related to transaction disputes, fraud, reconciliation, and P-Card cancellation.

Click on the Introduction button to begin the training or if you are returning to the training click on the appropriate module.

Once all of the modules in this section have been viewed the Next button will be activated and you can continue to part two of the training.

# **3. Introduction**

## *3.1 What is a P-Card?*

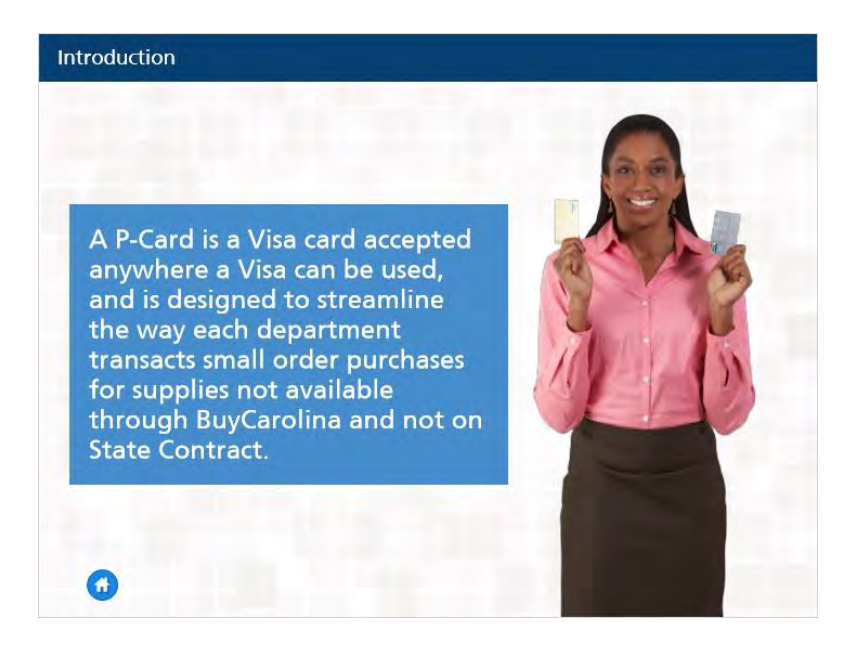

### **Notes:**

The purpose of the Purchasing Card Program is to simplify procurement and payment processes for selected low dollar, high volume business commodities and services.

The program is designed to maintain accountability while reducing the cycle time and administrative burden of procurement procedures, such as purchase requisitions/orders, direct pay requests, and expense reimbursements.

The card is issued by Bank of America (BOA) and is widely accepted by vendors that support Visa card purchases.

Your purchasing card, also known as a P-Card, is mostly for small departmental purchases, such as office supplies, or lab supplies that are less than \$5,000.

# *3.2 Benefits for Accountholder*

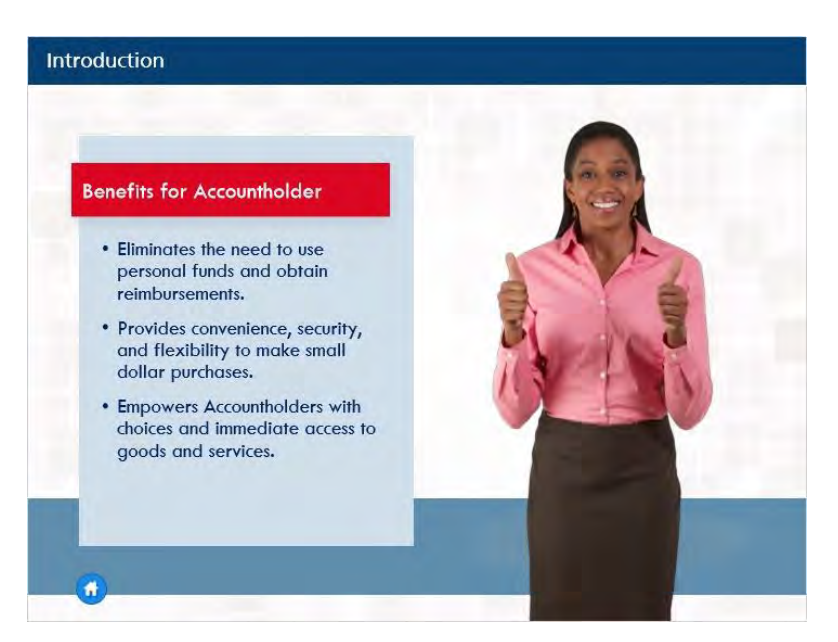

### **Notes:**

P-Cards offer benefits to both the Accountholder and to the University.

For the Accountholder it:

- Eliminates the need to use personal funds and obtain reimbursements.
- Provides convenience, security, and flexibility to make small dollar purchases and
- Empowers Accountholders with choices and immediate access to goods and services.

# *3.3 Benefits for UNCCH*

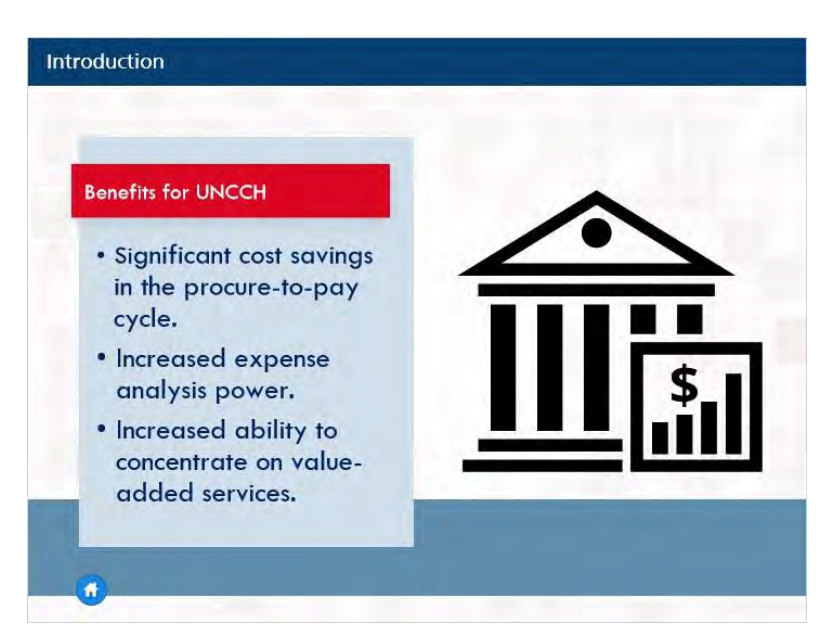

### **Notes:**

For the University of North Carolina at Chapel Hill, it results in:

- Significant cost savings in the procure-to-pay cycle.
- Increased expense analysis power.
- Increased ability to concentrate on value-added services.

### *3.4 Accountholder Responsibilities*

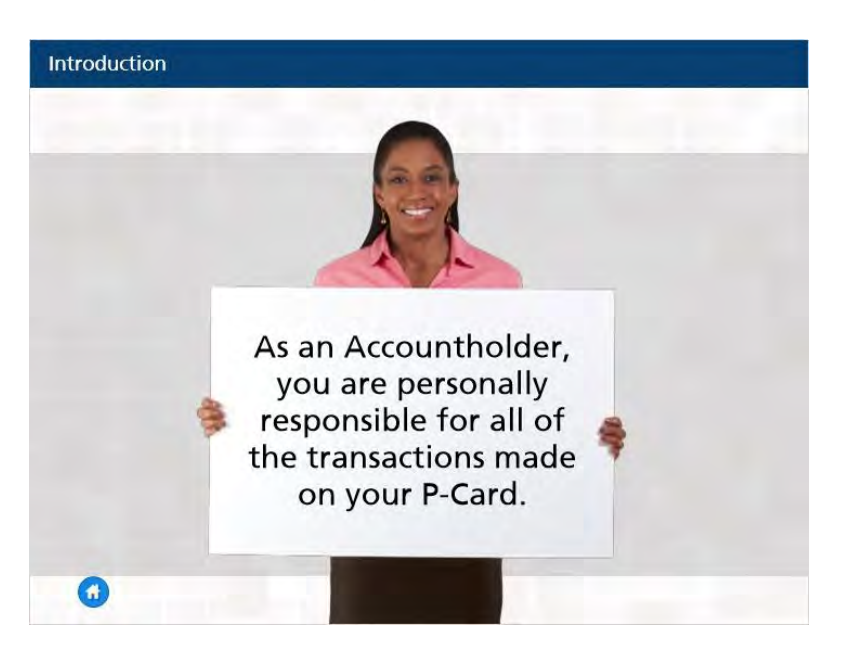

### **Notes:**

One of the most important things to remember is that as an Accountholder, you are personally responsible for all the transactions on your P-Card.

As an Accountholder you must also follow purchasing policies and restrictions.

Click the Next button to return to the Initial P-Card Accountholder Training Menu.

# **4. Accountholder Responsibilities**

# *4.1 P-Card Security*

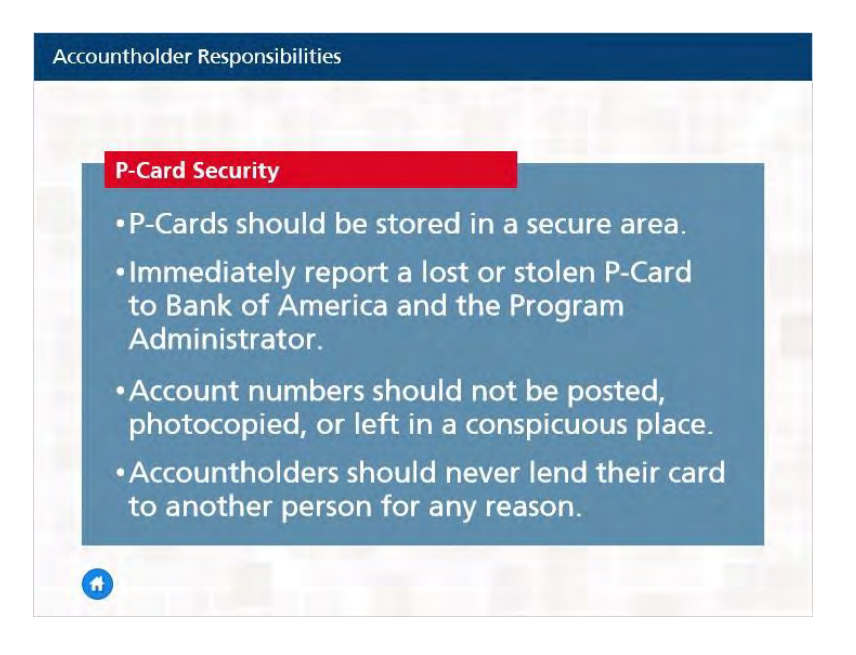

### **Notes:**

As an Accountholder you have a scope of responsibilities. Let's begin with P-Card security.

Your P-Card should be kept in a safe place.

Contact Bank of America and the Program Administrator immediately if your card has been lost or stolen.

In addition, account numbers should not be posted, photocopied, or left in a conspicuous place.

Likewise, Accountholders should never lend their card to another person for any reason.

### *4.2 What You Cannot Use Your P-Card For*

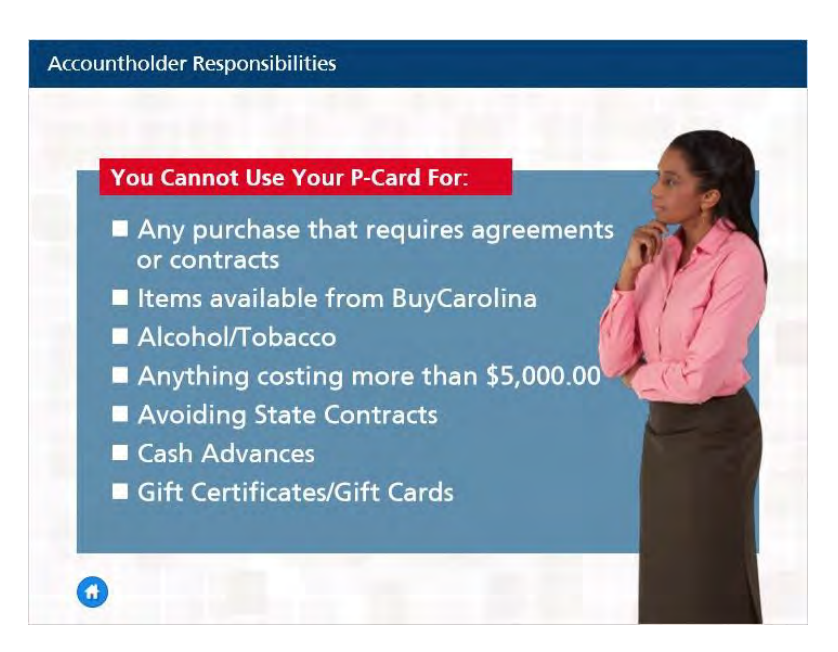

#### **Notes:**

You cannot use your P-Card for:

- Any purchase that requires agreements or contracts. Any agreement or contract must be submitted for review and approval by Procurement Services. Procurement Services will advise if a P-Card is appropriate to complete the purchase.
- Items available from BuyCarolina.
- Alcohol/Tobacco
- Anything costing more than \$5,000.00
- Avoiding State Contracts
- Cash Advances as these are already blocked on your P-Card.
- Gift Certificates/Gift Cards these are similar to getting cash in advance, so you cannot put them on your P-Card.
- However, the University has a gift card program that is managed by Accounting Cash Management team.

### *4.3 What You Cannot Use Your P-Card For*

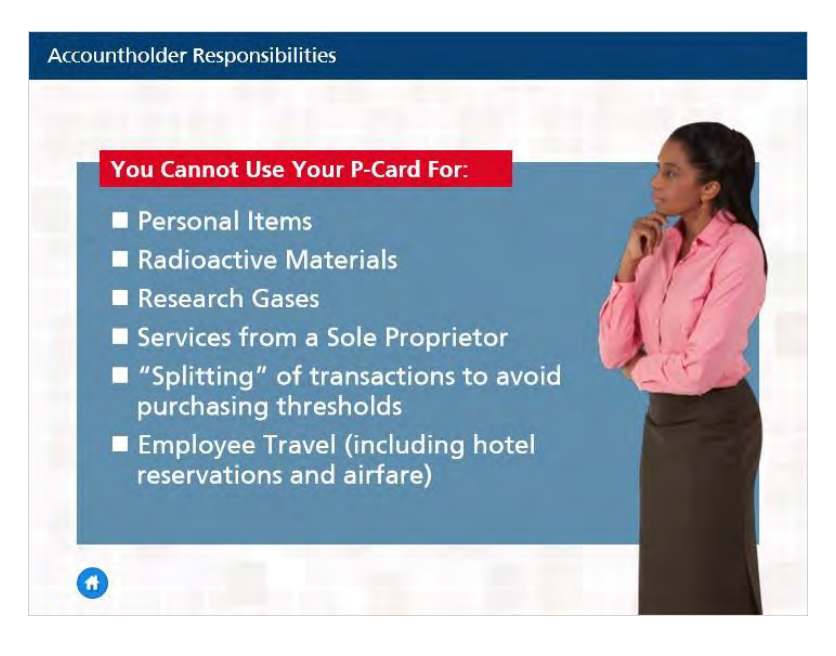

### **Notes:**

In addition, you cannot use your P-Card for:

- Personal Items
- Radioactive Materials or Research Gases For these items you need to contact the Health and Safety department.
- Services from a Sole Proprietor as these are Independent Contractors. Payments to Independent Contractors may only be made through Accounts Payable for tax reporting purposes.
- "Splitting" of transactions to avoid purchasing thresholds.
- Employee Travel (including hotel reservations and airfare.

# *4.4 What you Can Use Your P-Card For*

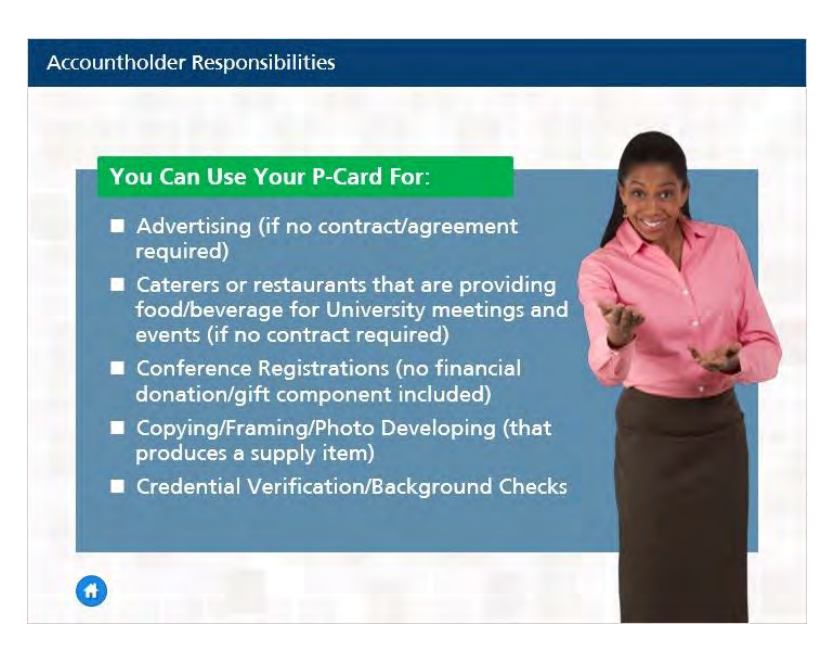

### **Notes:**

You can use your P-Card for:

- Advertising (no contract/agreement required)
- Caterers or restaurants that are providing food or beverage for University meetings and events (if no contract required)
- Conference Registrations (no financial donation/gift component included)
- Copying/Framing/Photo Developing (that produces a supply item)
- Credential Verification/Background Checks

# *4.5 What You Can Use Your P-Card For*

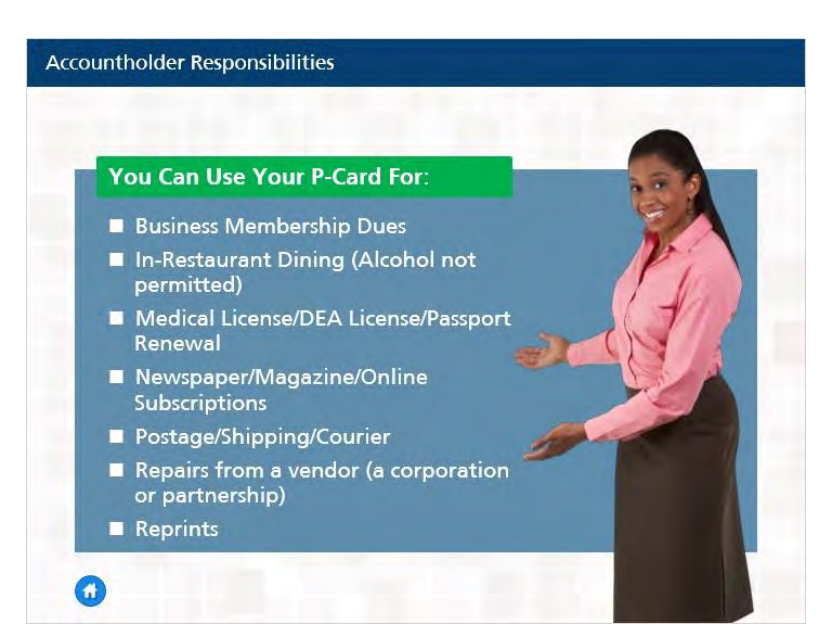

### **Notes:**

You can also use your P-Card for:

- Business Membership Dues
- In-Restaurant Dining (Alcohol not permitted)
- Medical License/DEA License/Passport Renewal
- Newspaper/Magazine/Online Subscriptions
- Postage/Shipping/Courier
- Repairs from a vendor (a corporation or partnership)
- Reprints

## *4.6 What You Can Use Your P-Card For*

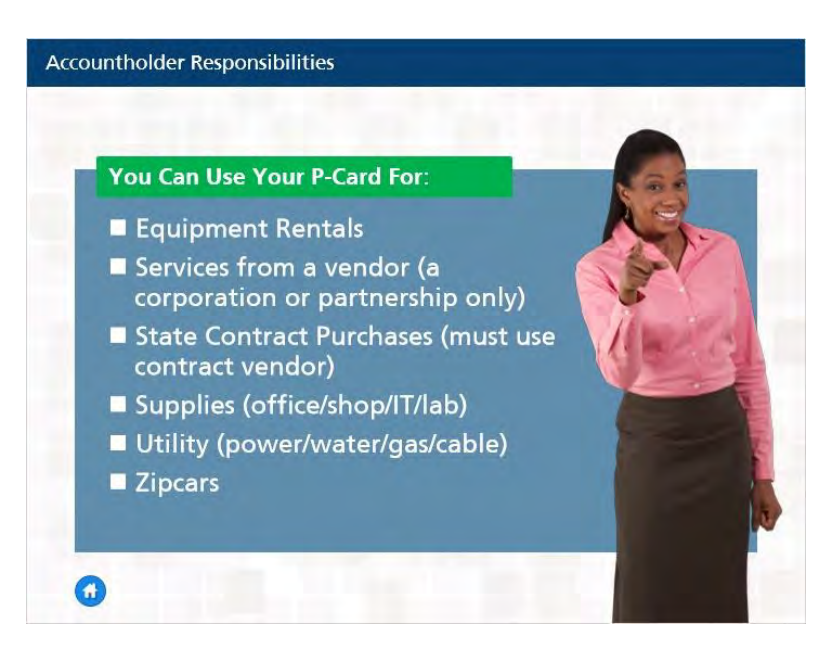

### **Notes:**

And you can use your P-Card for:

- Equipment Rentals
- Services from a vendor (a corporation or partnership only)
- State Contract Purchases (must use contract vendor)
- Supplies (office/shop/IT/lab)
- Utility (power/water/gas/cable)
- Zipcars and
- With all these items be sure to remember that contracts must be reviewed and approved by Procurement Services prior to purchase.

### *4.7 P-Card Handbook*

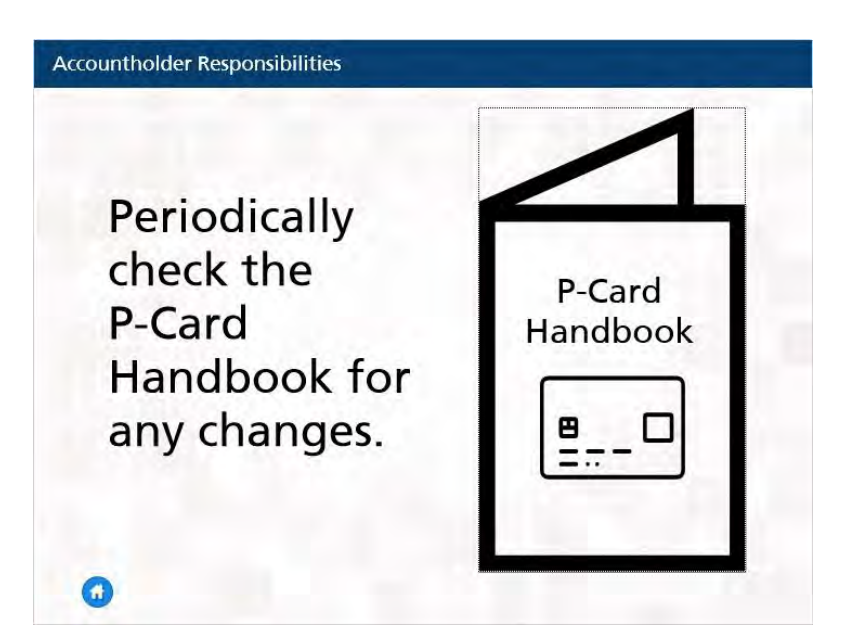

### **Notes:**

You will also want to periodically check the P-Card Handbook for any changes. To view the handbook, click on the P-Card Handbook icon on the screen.

## *4.8 State Contracts & Debarred Vendors*

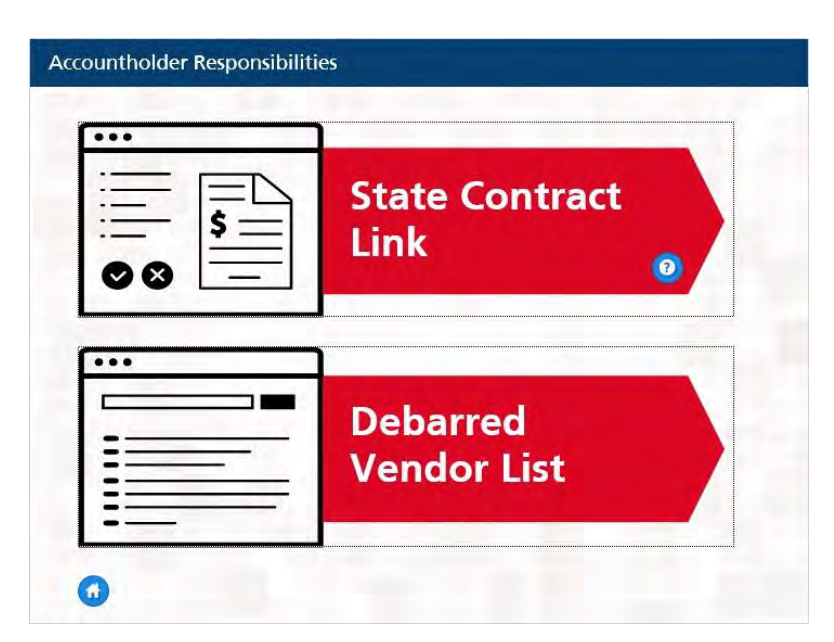

### **Notes:**

If you have large item purchases, you need to check the state contracts.

If your purchase is over the state contract minimum purchase requirement you need to stay with the state contract.

To view vendors who have state contracts click on the red button labeled State Contract Link.

If you have additional questions about the state contracts, please contact your purchasing agent. You can view purchasing agent contact information by clicking on the question mark on the red State Contract Link button.

Also, debarred vendors should never be used. For more information and a listing of debarred vendors you can click on the red button labeled Debarred Vendors List.

### *4.9 Sales & Use Tax*

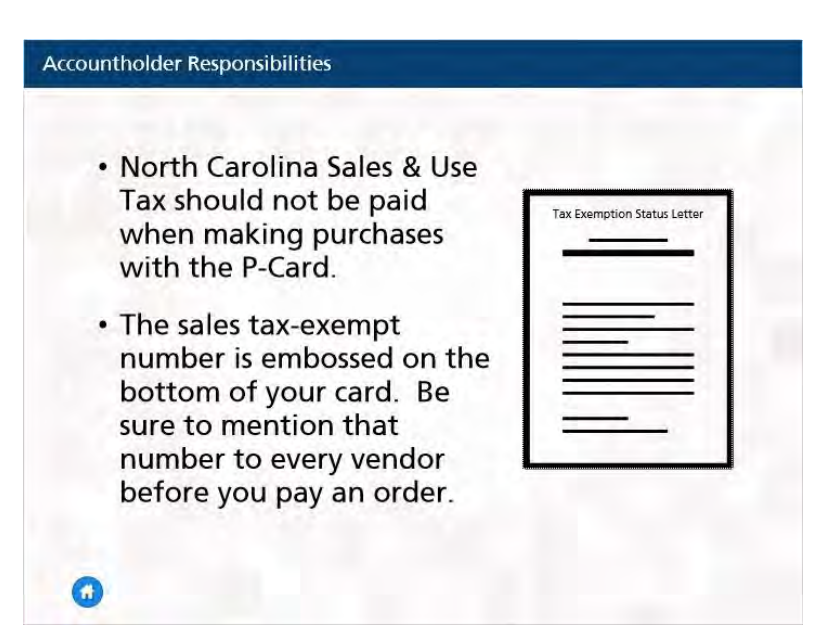

### **Notes:**

North Carolina Sales and Use Tax should not be paid when making purchases with the P-Card.

To view a copy of the University's Sales Tax-Exempt Letter, click on the Tax Exemption Status Letter icon.

The University's sales tax-exempt number is embossed on the bottom of your card. Be sure to mention that number to every vendor before you make a purchase.

# *4.10 Reconciliation*

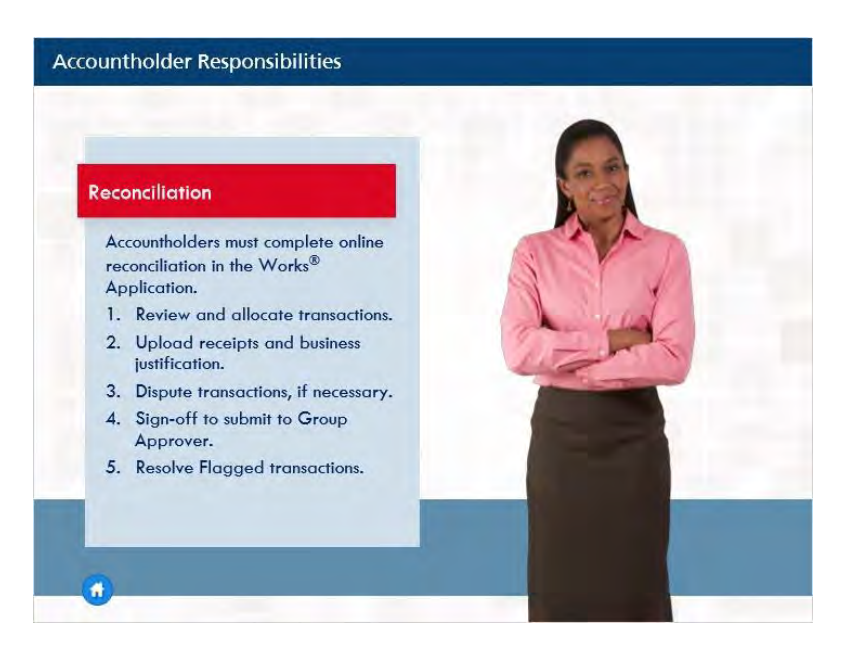

#### **Notes:**

Accountholders must also perform initial online reviews and complete reconciliation of P-Card Transactions in the Works Application: It is the Accountholder's responsibility to:

- 1.Review and allocate transactions.
- 2.Upload receipts and business justification.
- 3.Dispute transactions, if necessary.
- 4.Sign-off to submit to Group Approver, and
- 5.Resolve Flagged transactions.

We will discuss the reconciliation responsibilities in more detail in a later module.

Click the Next button to return to the Initial P-Card Accountholder Training Menu.

# **5. Cycle Dates & Transactions**

### *5.1 Transaction Limits*

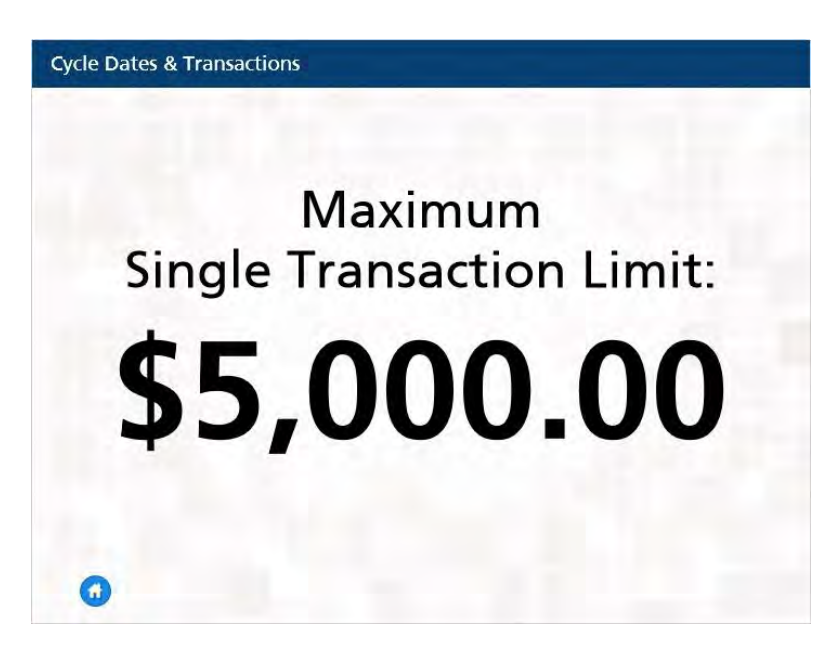

### **Notes:**

P-Cards have two limits: a billing cycle limit and a single transaction limit.

Limits are determined by your department based on your purchasing needs and are listed on the P-Card Application.

Billing cycle credit limits can vary but the maximum allowable single transaction limit is \$5,000.

# *5.2 Transaction & Billing Cycle Limits*

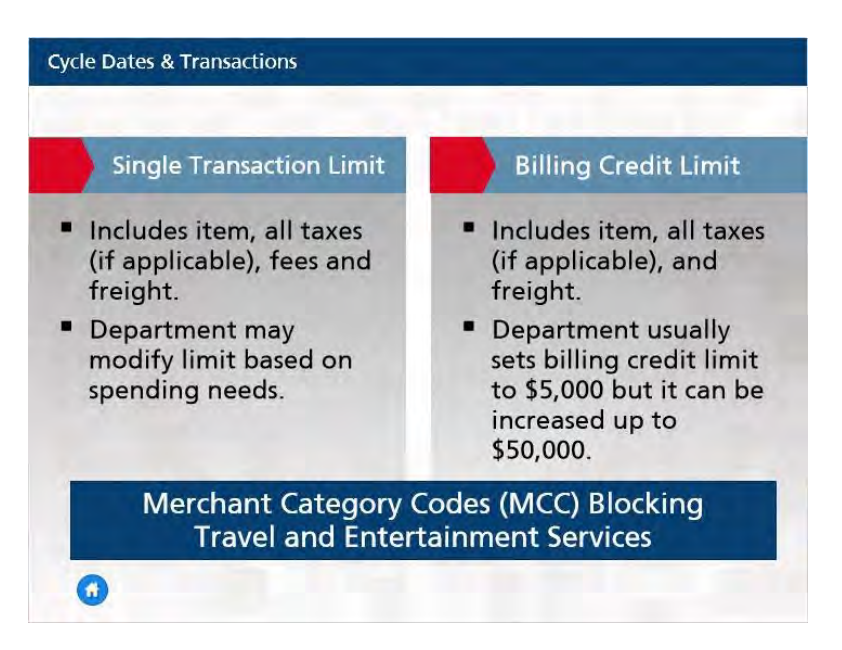

### **Notes:**

P-Cards may be declined due to single transaction and billing cycle limits. If your card has been declined, please contact the P-Card Office to request a temporary or permanent limit increase. It is a violation of P-Card policy to split a transaction to circumvent your P-Card spending limits.

In addition, P-Cards may be declined with certain vendors based on their Merchant Category Code (MCC). The University blocks specific merchant codes to prevent fraud and improper use of the P-Card. If your P- Card has been declined due to a blocked MCC, please contact the P-Card Office for more information.

# *5.3 Online Transaction Problems*

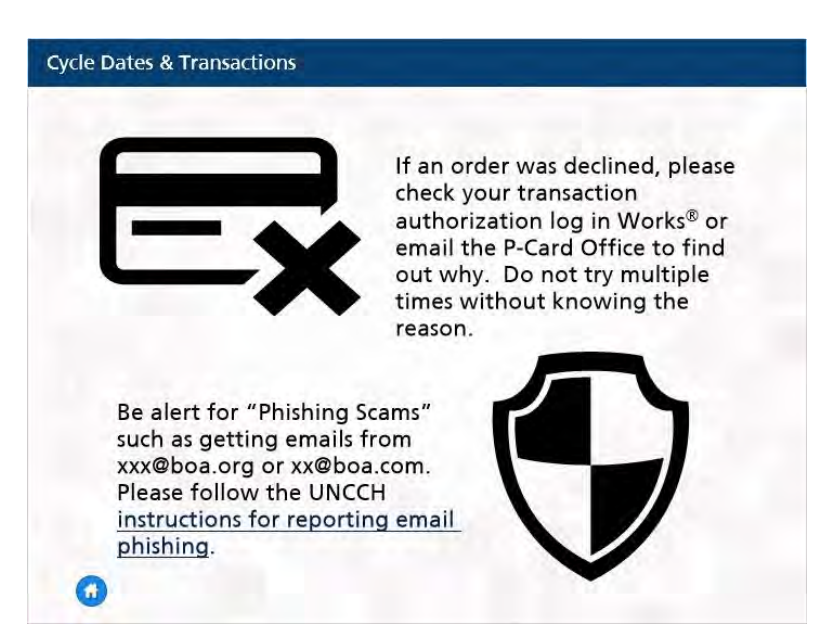

### **Notes:**

P-Card declines may occur for a variety of other reasons including incorrect billing information, incorrect PIN, incorrect CVV, incorrect expiration date, and so on. P-Card decline reasons may be reviewed by logging into Works and reviewing your authorization log. For assistance with declines please contact the P-Card Office.

Also, if you receive any email from an email address that ends in boa.org or boa.com, do not click the links in that email. Always beware of "Phishing Scams" such as getting emails from xxx@boa.org or xx@boa.com. If you encounter this, please follow the instructions provided by the UNCCH Help Desk.

### *5.4 Disputing Transactions*

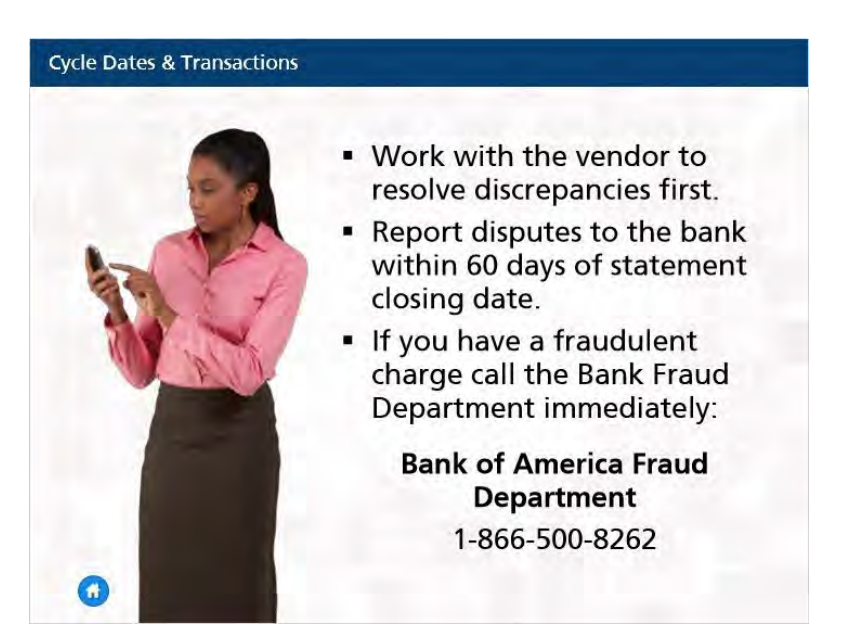

#### **Notes:**

If there is a discrepancy with a P-Card transaction, it is your responsibility to contact the vendor to resolve the issue. If the vendor is unable or unwilling to resolve the issue, you may then dispute the transaction with the bank.

Disputes must be initiated within 60 days of the statement closing date that the transaction was charged. The bank will review all information regarding the dispute to determine a resolution. Please note that if a vendor is unable to refund sales tax charged, the bank will not accept this as a reason for a dispute.

If you see suspicious or unauthorized transactions on your P-Card, please call the Bank of America Fraud Department immediately to report the fraud. The bank will review all recent activity on your card to determine if any additional fraud has occurred and issue the appropriate fraud credits. They will also close your existing card and issue a new card number.

• Click the Next button to return to the Initial P-Card Accountholder Training Menu.

# **6. The Reconciling Process**

# *6.1 Works Application*

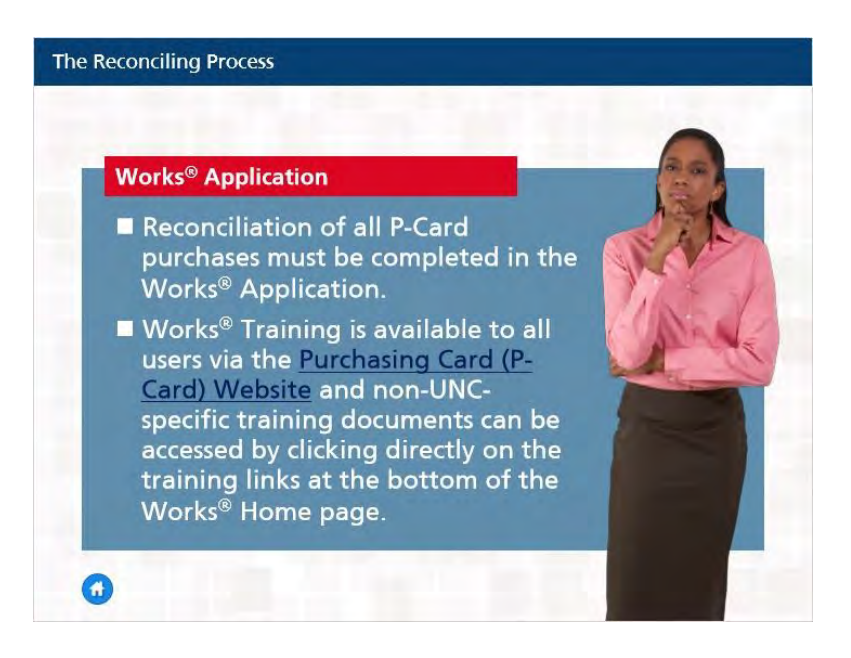

### **Notes:**

The Works Application is where all P-Card purchases must be reconciled.

Works Training is available to all users and non-UNC-specific training documents can be accessed by clicking directly on the training links at the bottom of the Works Home page.

# *6.2 Works Application*

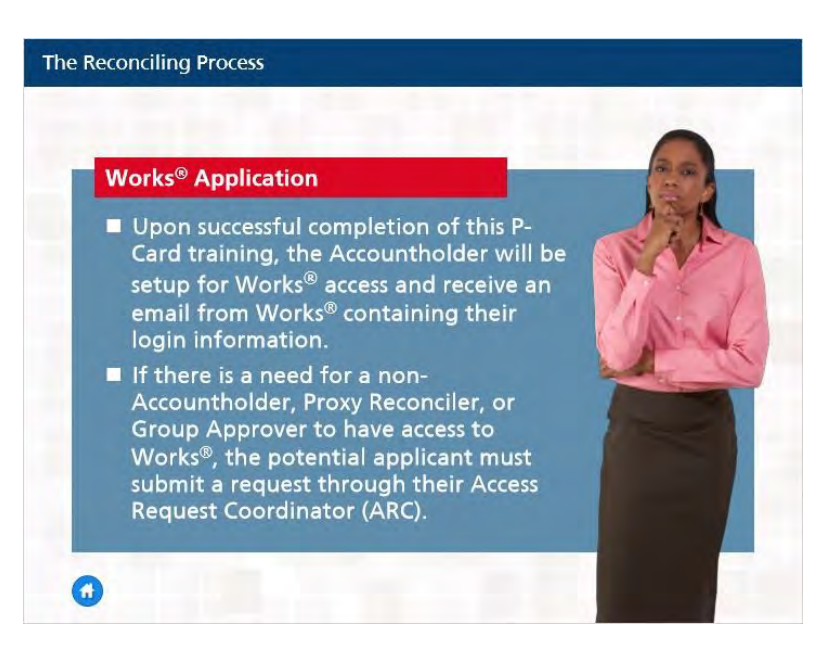

### **Notes:**

Upon successful completion of this P-Card training, the Accountholder will be setup for Works access and will receive an email from Works containing their login information.

If there is a need for a new Proxy Reconciler to be setup to assist the Accountholder with reconciliation in Works, the Proxy must submit a request for access through their Access Request Coordinator (ARC) and complete the required training.

# *6.3 Getting Started with Reconciliation*

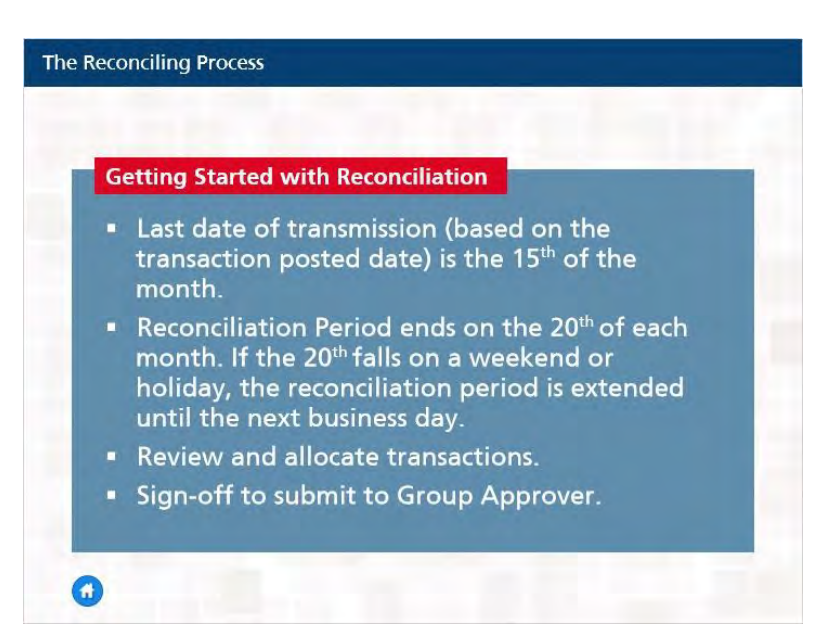

### **Notes:**

The monthly billing cycle typically beings on the 16th of the month and ends on the 15th of the following month. The monthly cycle dates are the Post Dates of the transactions which are typically 2-3 business days after the purchase is made (i.e. the transaction date).

All transactions must be fully reconciled by the 20th of the month (or the next business day if the 20th falls on a weekend or holiday).

It is important for all transactions to complete the reconciliation and approval workflow in a timely manner. Transactions not reconciled during a given billing cycle will affect the Accountholders spending power, as those funds will not be restored until sign-off by the Group Approver has occurred.

# *6.4 Reviewing and Allocating Transactions*

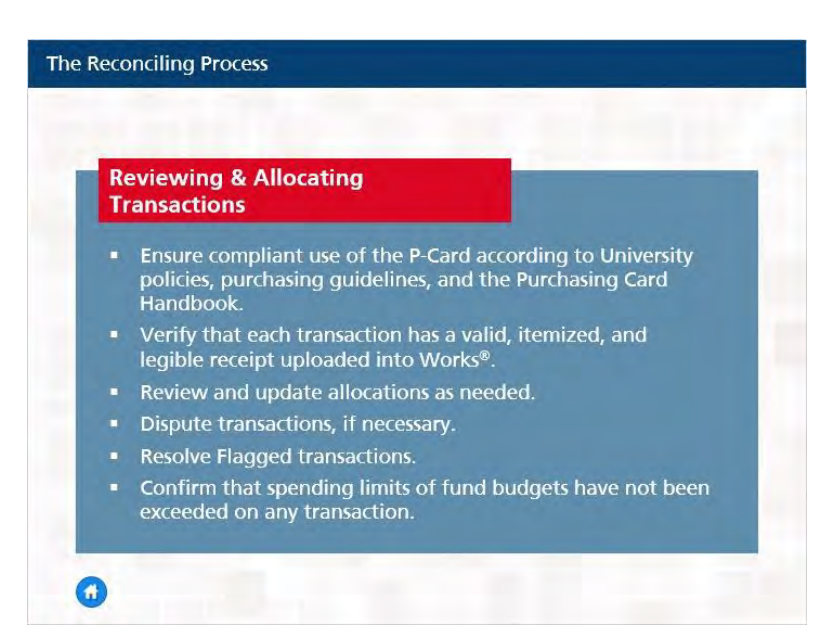

### **Notes:**

While the cycle cut off is not until the 15th of each month, with the reconciliation deadline being the 20th of each month, it is recommended that Accountholders or the group proxy reconciler view, allocate, and upload receipts as transactions are posted. For each transaction you will want to:

- Ensure compliant use of the P-Card according to University policies, purchasing guidelines, and the Purchasing Card Handbook.
- Verify that each transaction has a valid, itemized, and legible receipt uploaded into Works.
- Verify that each transaction has a brief business justification detailing what was purchased and why.
- Review and update allocations as needed.
- Dispute transactions, if necessary.
- Resolve Flagged transactions.
- Confirm that spending limits of fund budgets have not been exceeded on any transaction.

# *6.5 Uploading Receipts*

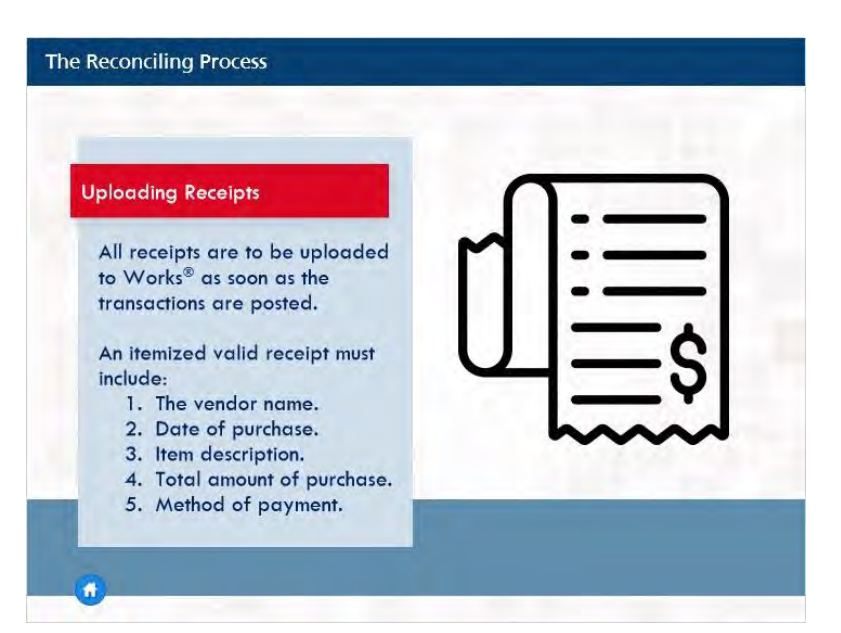

### **Notes:**

All receipts are to be uploaded to Works as the transactions are posted. Each receipt must be a valid receipt.

A valid receipt must include:

1.The vendor 's name.

2.Date of purchase.

3.Item description.

- 4.The total amount of the purchase.
- 5.And the method of payment.

More information about uploading receipts will be provided later in the training.

### *6.6 Review of the Reconciliation Process*

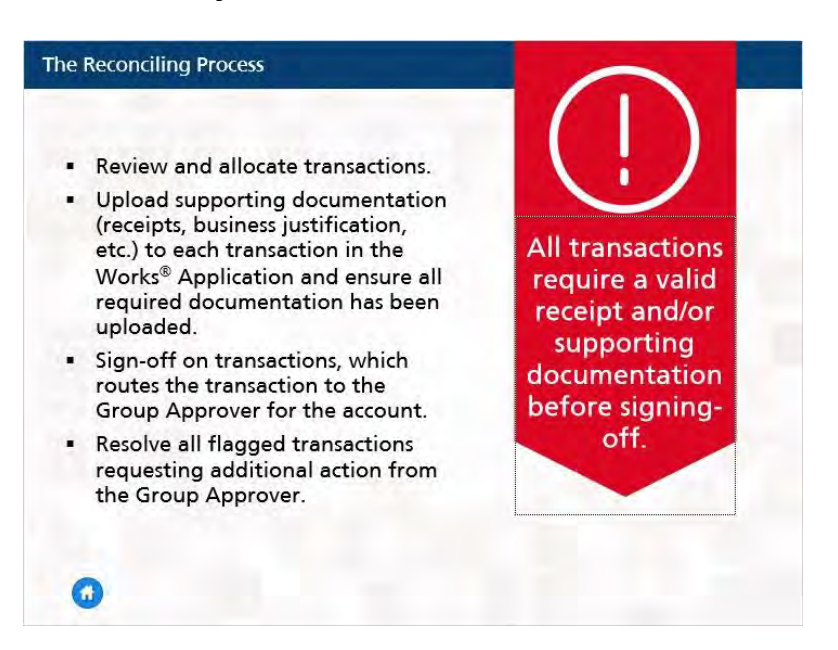

### **Notes:**

Remember the reconciling process begins with you. In summary, when reconciling the Accountholder will:

- Review and allocate transactions.
- Upload supporting documentation (itemized receipts, business justification, etc.) to each transaction in Works and ensure all required documentation has been uploaded.
- Sign off on transactions, which routes the transaction to the Group Approver for the account.
- Resolve all flagged transactions requesting additional action from the Group Approver.

Lastly, it is important to remember that all transactions require a valid receipt and/or supporting documentation before being signed-off.

Click the Next button to return to the Initial P-Card Accountholder Training Menu.

# **7. P-Card Cancelation Policy**

# *7.1 Employee Separation*

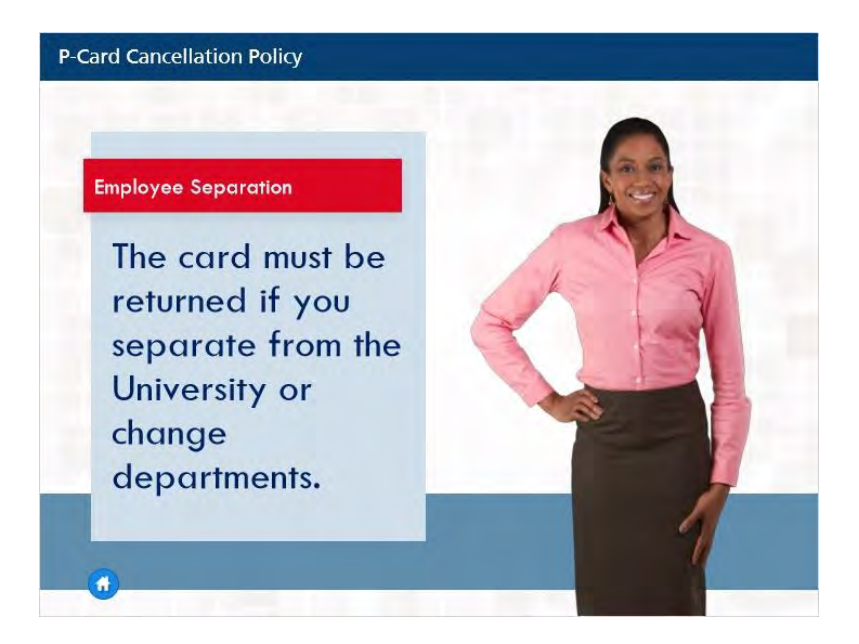

### **Notes:**

There are various reasons why your P-Card may be canceled or revoked. The first one we will review is Employee Separation.

If you leave the University or change departments, you need to return your card to your department. Your department will then need to complete and submit the Purchasing Card Account Maintenance Form to the P-Card Office to cancel the account.

## *7.2 Misuse*

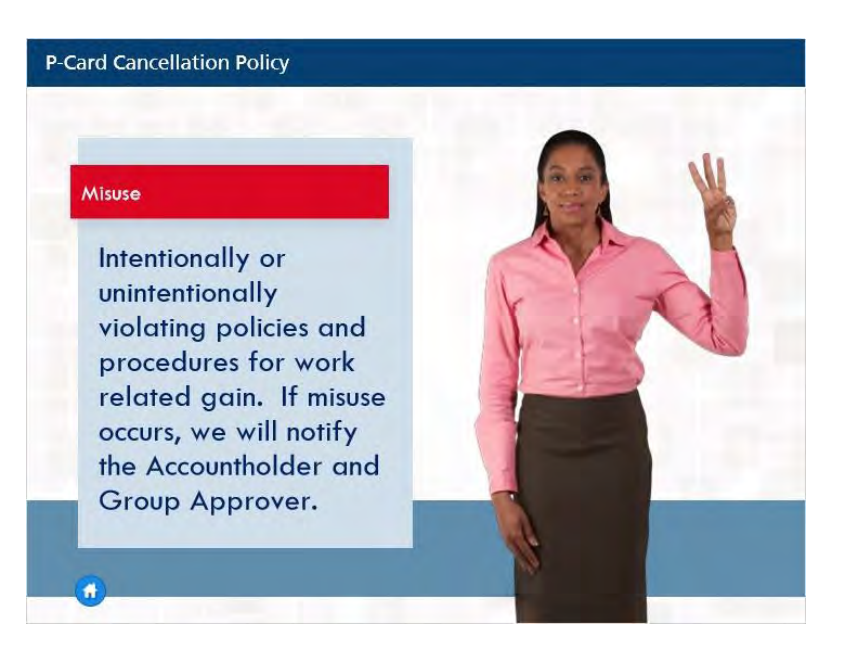

### **Notes:**

Misuse and abuse can also result in your P-Card privileges being revoked. Misuse is intentionally or unintentionally violating policies and procedures for work related gain. If misuse occurs, the P-Card Office will notify the Accountholder and Group Approver.

# *7.3 Abuse*

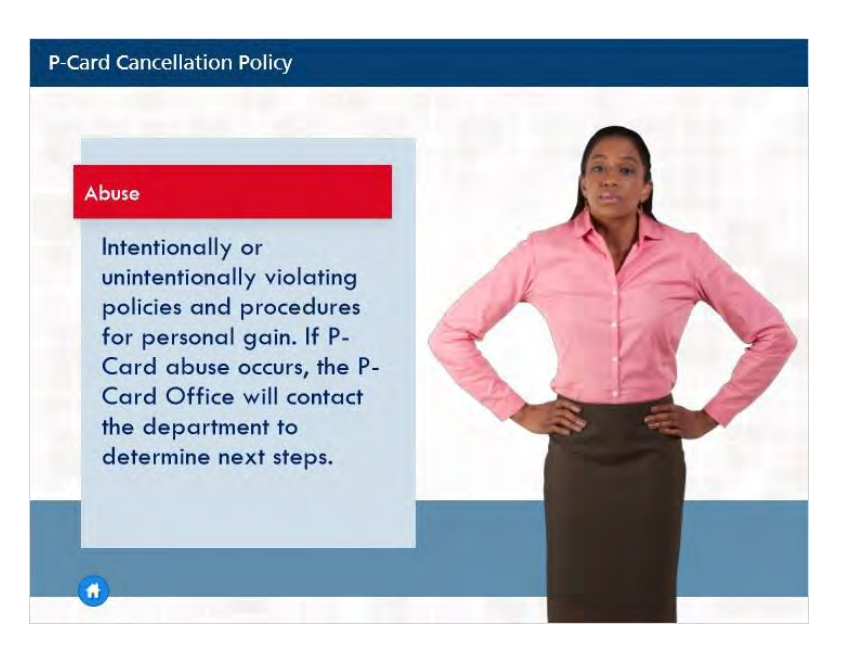

### **Notes:**

Abuse is intentionally or unintentionally violating policies and procedures for personal gain. If P-Card abuse occurs, the P-Card Office will contact the department to determine next steps.

# *7.4 How to Remedy an Incorrect Charge for Personal Purchase*

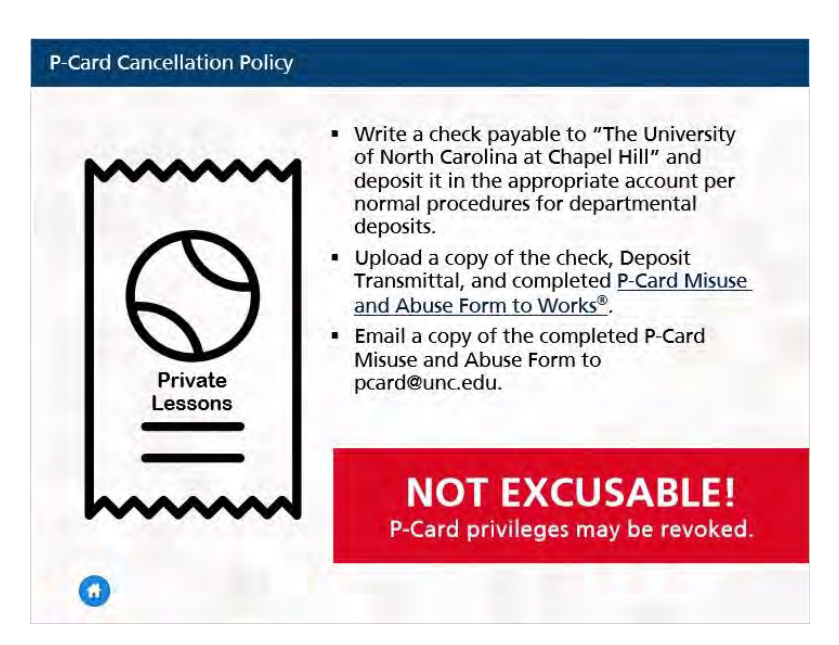

### **Notes:**

Making personal purchases on your P-Card is not excusable and your privileges may be revoked.

However, if you accidentally use the P-Card for your personal items,

- You will need to reimburse the University by writing a check and providing it to your department to deposit to the proper account.
- A copy of that check must be uploaded to the transaction(s) in Works along with a copy of the Deposit Transmittal and completed Misuse and Abuse Form. A copy of the Misuse and Abuse Form should also be emailed to the P-Card Office at pcard@unc.edu.

# *7.5 Personal Purchases*

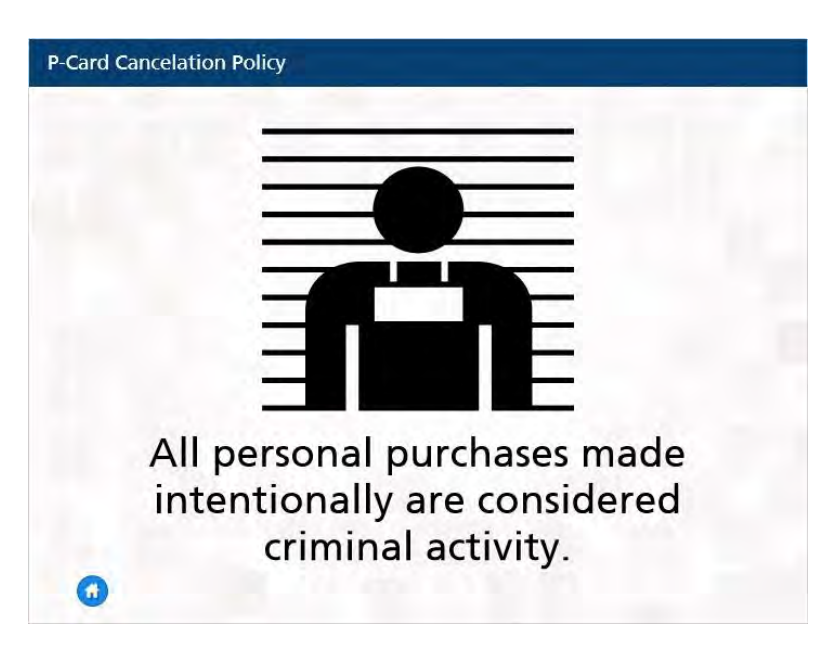

### **Notes:**

It is important to know that all personal purchases made intentionally are considered criminal activity.

# *7.6 Inactivity*

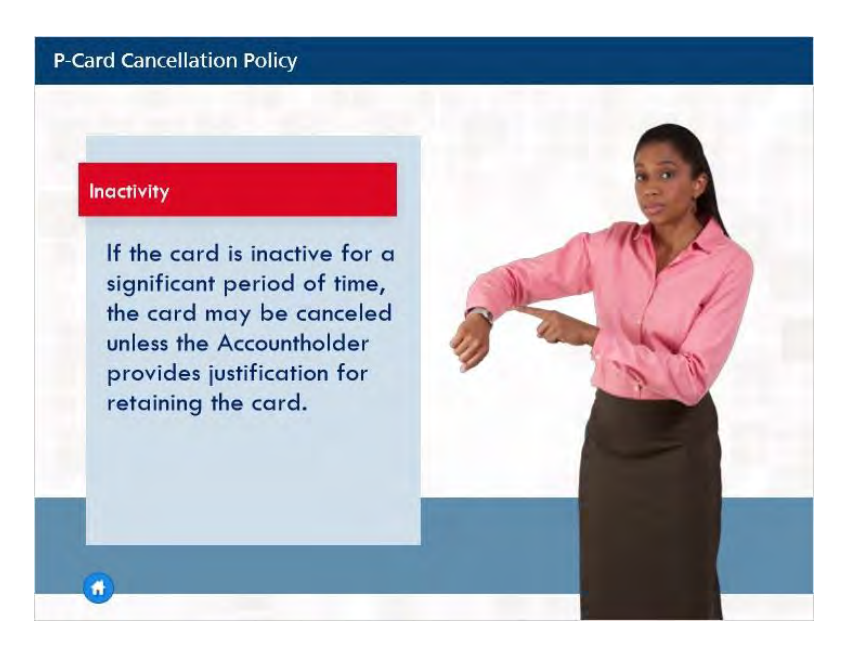

### **Notes:**

The P-Card Office monitors cards for inactivity on a consistent basis and may contact you to determine whether you have a need to retain your card. Please respond to all inquiries from the P-Card Office in a timely manner to ensure continued use of your card.

# *7.7 P-Card Infractions*

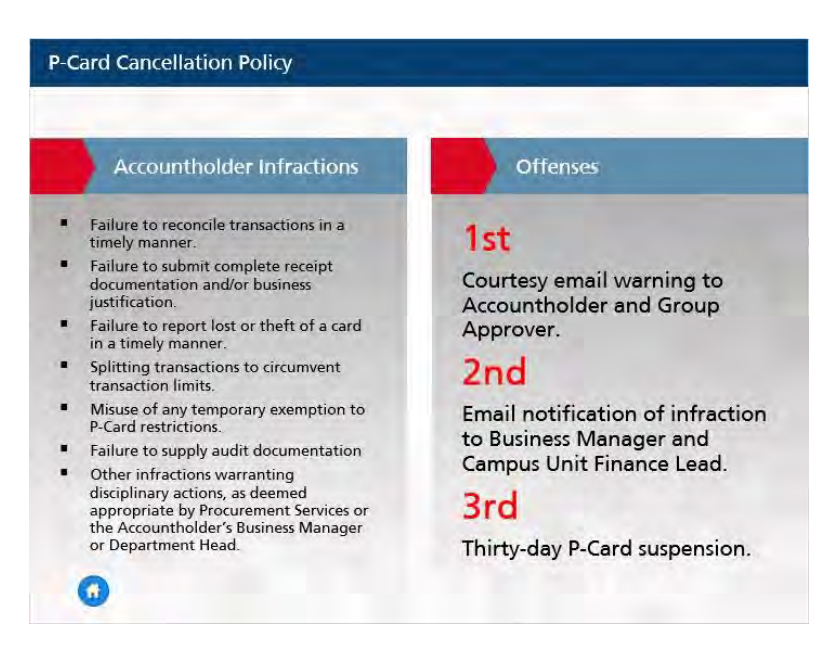

### **Notes:**

Individuals who violate the Purchasing Card Program Policies and Procedures may have card privileges suspended or permanently revoked and may face additional disciplinary action up to and including termination of employment. General descriptions of Accountholder Infractions include:

- Failure to reconcile transactions in a timely manner.
- Failure to submit complete receipt documentation and/or business justifications.
- Failure to report loss or theft of a card in a timely manner.
- Splitting transaction to circumvent transaction limits.
- Misuse of any temporary exemption to P-Card restrictions.
- Failure to supply audit documentation.
- Other infractions warranting disciplinary actions, as deemed appropriate by Procurement Services or the Accountholder's Business Manager or Department Head.

Accountholder infractions will result as follows:

- On the first offense a courtesy email warning will be sent to the Accountholder and Group Approver.
- The second offense will result in an email notification of the infraction being sent to the Business Manager and Campus Unit Finance Lead.
- And on a third offense a thirty-day P-Card suspension may be imposed.

# *7.8 Reporting Fraud or Abuse Anonymously*

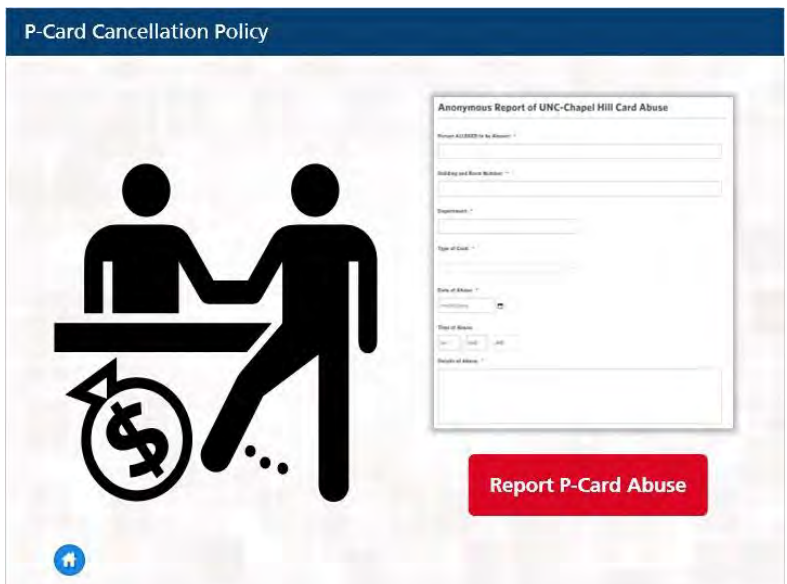

### **Notes:**

If you suspect that another employee may be committing P-Card related fraud or abuse, you can file an anonymous report online. To view the link, click on the red Report P-Card Abuse button.

Click the Next button to return to the Main Menu.

# **8. Menu: Reconciling P-Card Transactions and Uploading Receipts**

*8.1 Menu: Reconciling P-Card Transactions and Uploading Receipts*

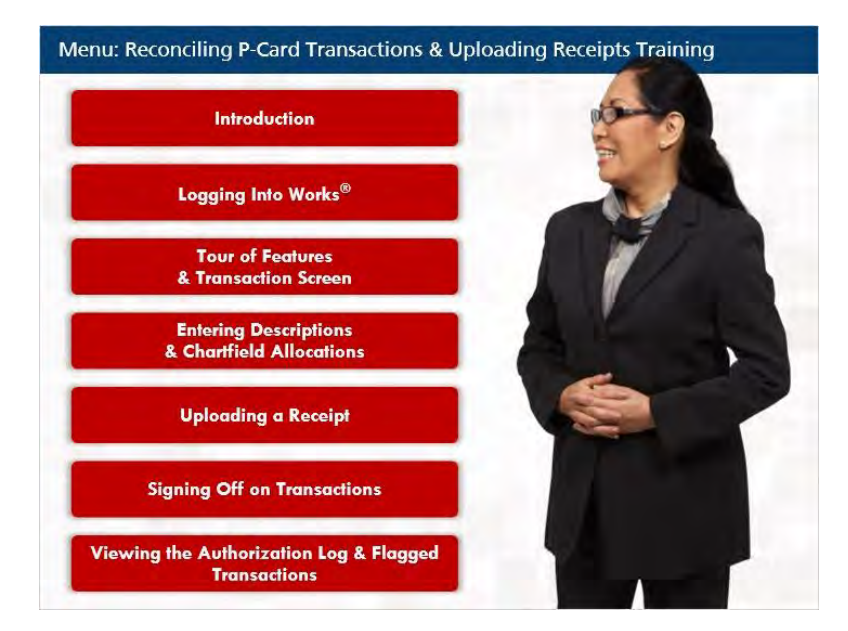

### **Notes:**

Click on the "Introduction" button to begin the training or if you are returning to the training click on the appropriate module.

Once all of the modules have been visited the Next button will become active and you can continue the training.
## *8.2 Review of Key Points*

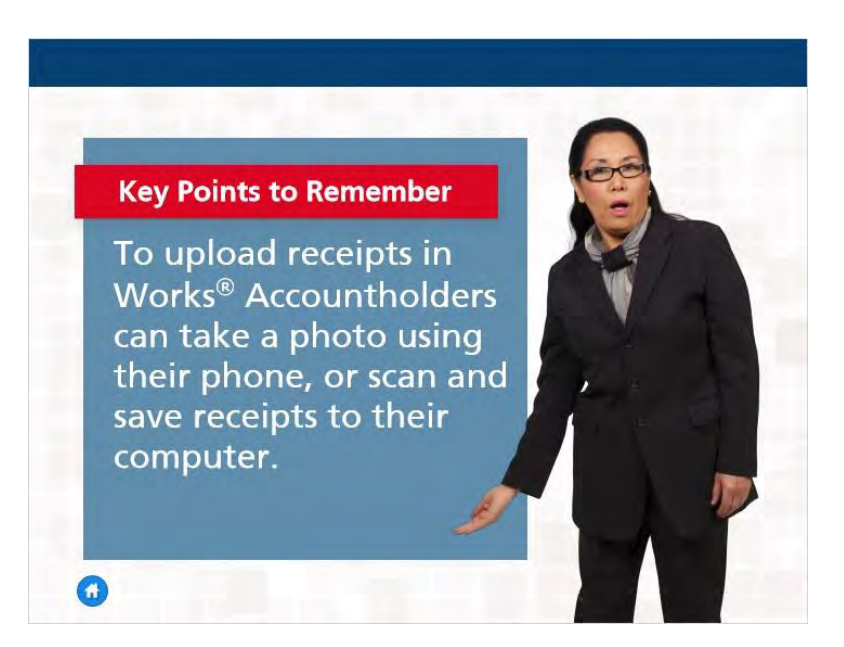

#### **Notes:**

To upload receipts in WORKS, Accountholders can take a photo using their phone, or scan and save receipts to their computers.

### *8.3 Review of Key Points*

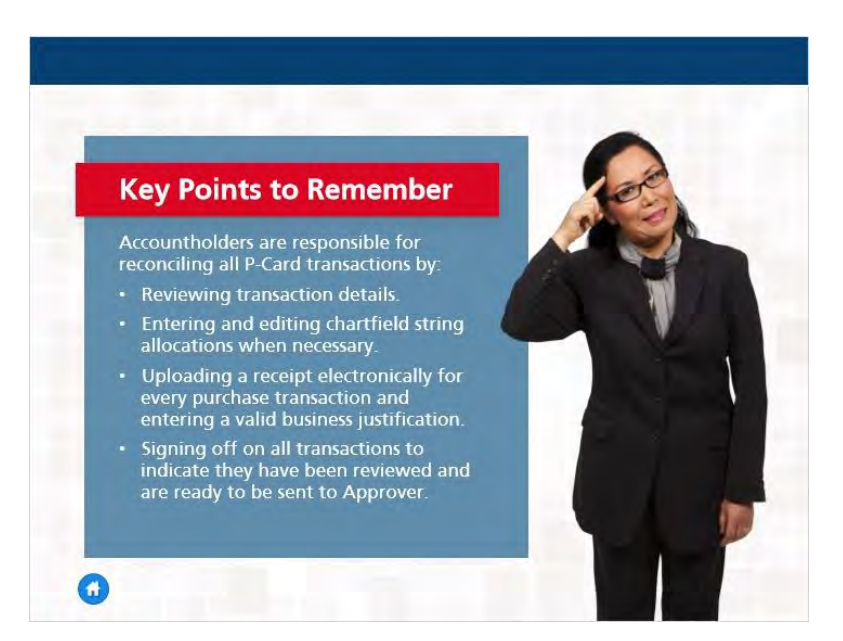

#### **Notes:**

Here are some key points to remember.

Accountholders are Responsible for reconciling all P-Card transactions by:

- Reviewing transaction details.
- Entering and editing chartfield string allocations when necessary.
- Uploading a receipt electronically for every purchase transaction and entering a valid business justification.
- Signing off on all transactions to indicate they have been reviewed and are ready to be sent to the Approver.

### *8.4 Review of Key Points*

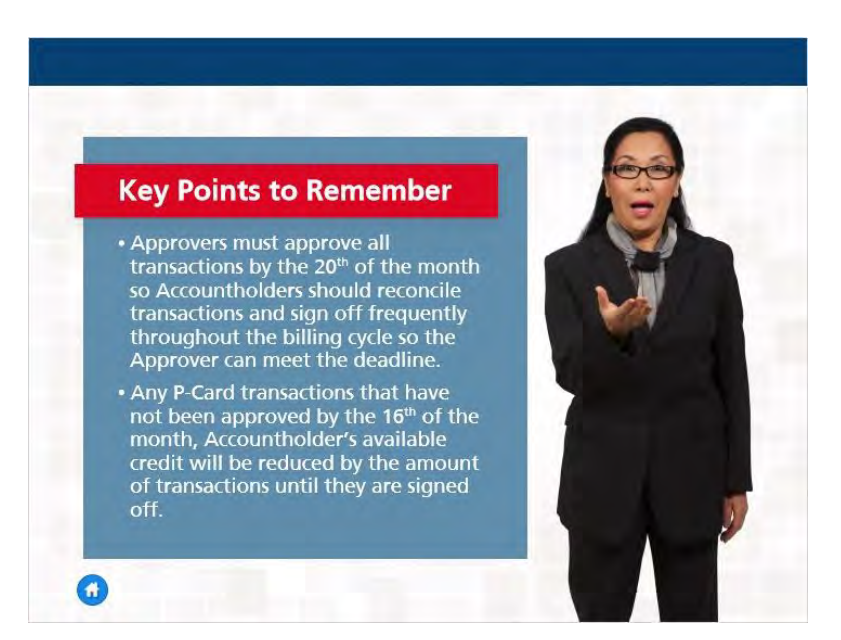

#### **Notes:**

Approvers must approve all transactions by the 20th of the month. Accountholders should reconcile transactions and sign off frequently throughout the billing cycle, so the Approver can meet the deadline.

Any P-Card transactions that have not been approved by the 16th of the month, will result in the Accountholder's available credit during the subsequent billing cycles(s) to be reduced by the amount of transactions until they are signed off.

Click the Next button to return to the Main Menu.

# **9. Introduction**

### *9.1 What Will Be Covered*

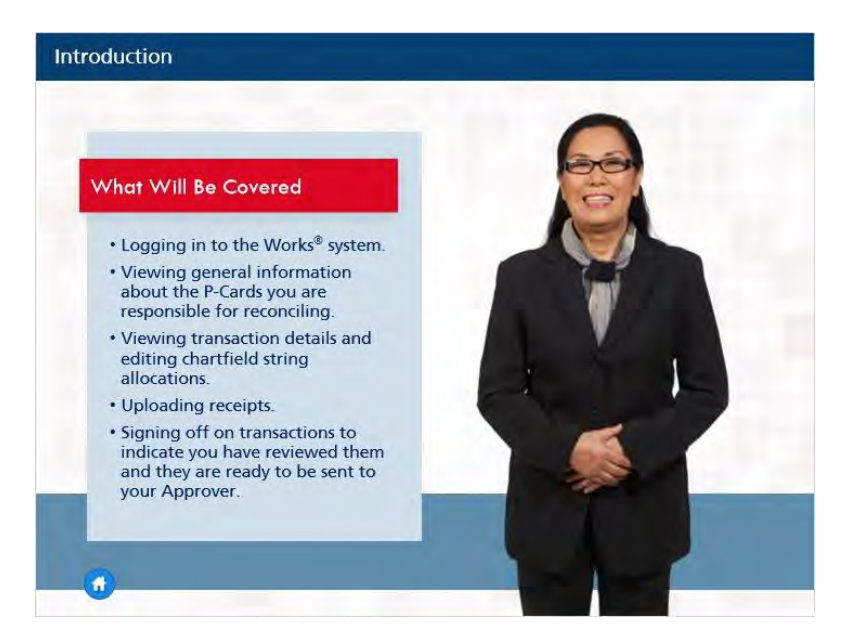

#### **Notes:**

During this segment of the training, you'll learn about:

- Logging in to the Works system.
- Viewing general information about the P-Cards you are responsible for reconciling.
- Viewing transaction details and editing the chartfield string allocations.
- Uploading receipts.
- Signing off on transactions to indicate you have reviewed them and they are ready to be sent to your Approver.

## *9.2 Why it is Important to Reconcile and Sign Off*

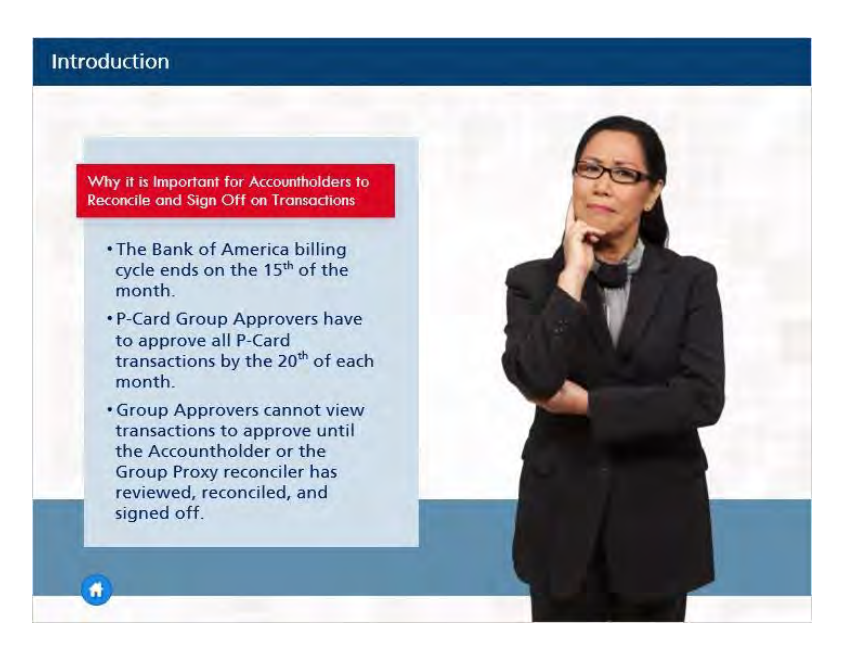

#### **Notes:**

Why is it important for Accountholders to reconcile and sign off on transactions in a timely fashion?

- The Bank of America billing cycle ends on the 15th of the month.
- P-Card Group Approvers must approve all P-Card transactions by the 20th of each month.
- Group Approvers cannot view transactions to approve until the Accountholder or the Group Proxy reconciler has reviewed, reconciled, and signed off.

For any P-Card transactions that have not been approved by the 16th of the month, the Accountholder's available credit for the subsequent billing cycle will be reduced by the amount of transactions not reconciled. Funds from each outstanding transaction will not be restored to the account until the Group Approver has signed off.

### *9.3 Why is it Important to Reconcile and Sign Off*

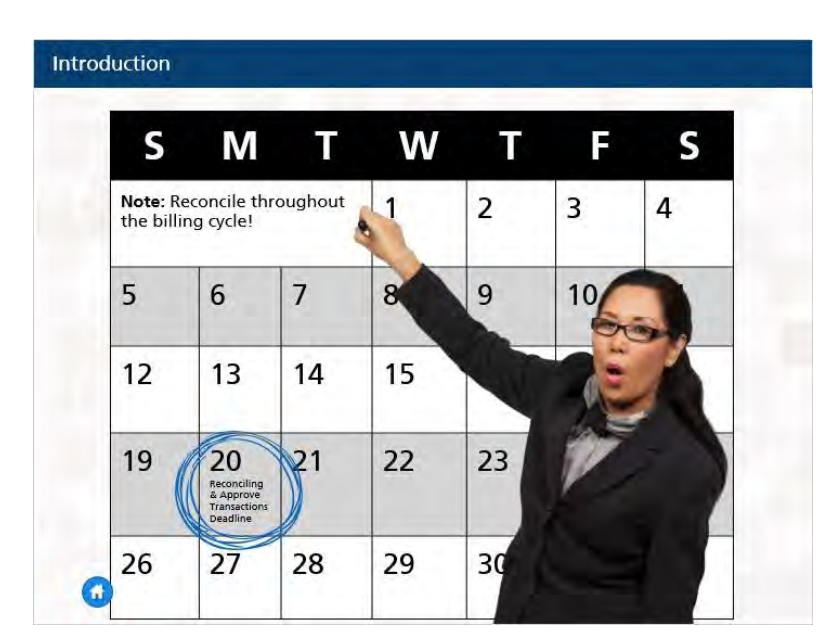

#### **Notes:**

Accountholders can reconcile and sign off on transactions as soon as they post to Works, they do not have to wait until the 20th of the month. In fact, it is best to reconcile regularly throughout the billing cycle.

This way, Approvers are not waiting for Accountholders to reconcile when working to approve all transactions by the deadline on the 20th of the month. Typically, reconciling P-Card transactions is the responsibility of the Accountholder. However, some departments have a Group Proxy Reconciler who reconciles the P-Card transactions instead of the actual Accountholder.

## *9.4 Group Proxy Reconciler*

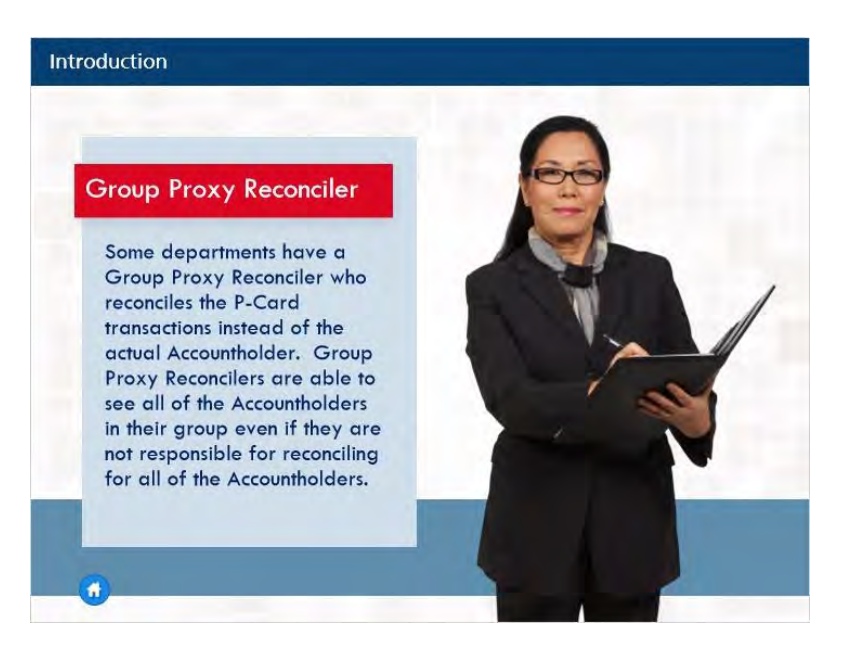

#### **Notes:**

Typically, reconciling P-Card transactions is the responsibility of the Accountholder. However, some departments have a Group Proxy Reconciler who reconciles the P-Card transactions instead of the actual Accountholder. Group Proxy Reconcilers can see all of the Accountholders in their group even if they are not responsible for reconciling for all of the Accountholders. In a later module, we will discuss in more detail about how to filter the view for Group Proxy Reconcilers to see specific transactions or Accountholders.

Click the Next button to return to the Reconciling P-Card Transactions and Uploading Receipts Menu.

# **10. Logging Into Works®**

### *10.1 Scenario*

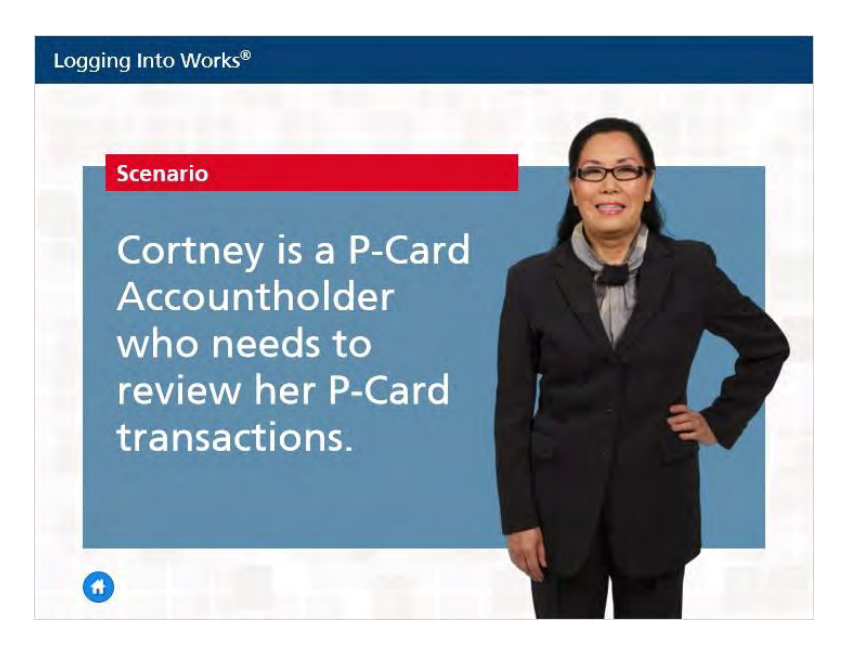

#### **Notes:**

This is Cortney. She is a P-Card Accountholder who needs to review her P-Card transactions.

### *10.2 Scenario*

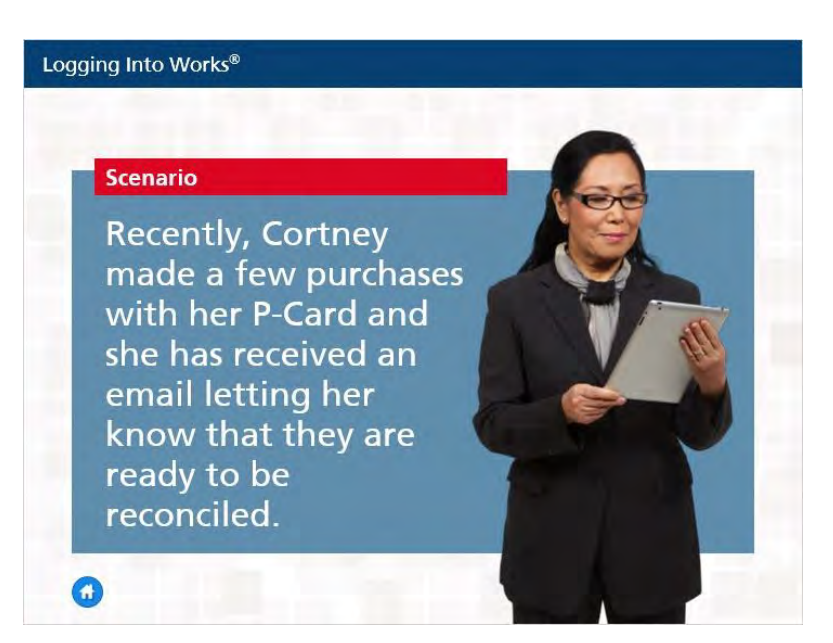

#### **Notes:**

Cortney made a few recent purchases with her P-Card and she has received an email letting her know that they are ready to be reconciled.

### *10.3 Scenario*

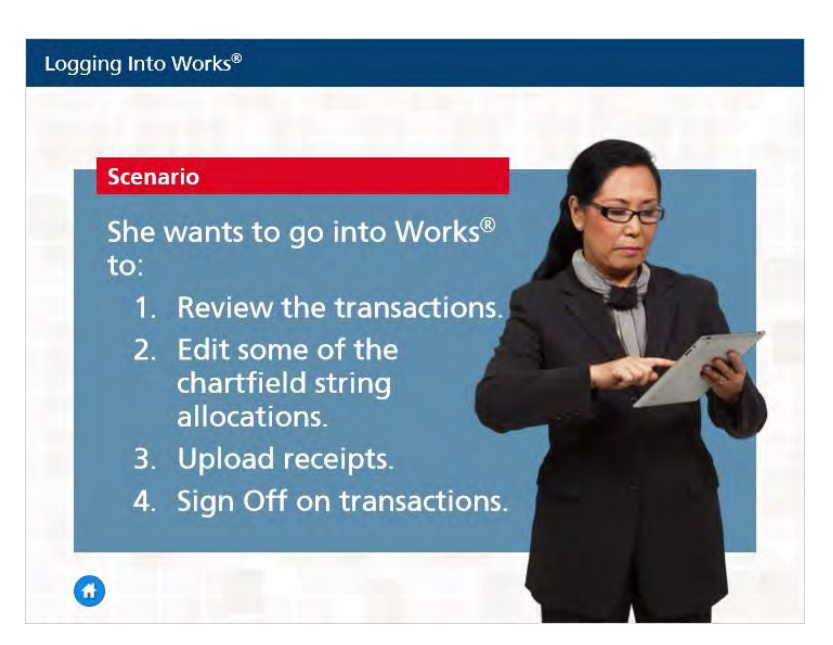

#### **Notes:**

She wants to go into Works to review the transactions, edit some of the chartfield string allocations, upload receipts, and sign off on the transactions so they will be sent to the Approver for her department.

## *10.4 Untitled Slide*

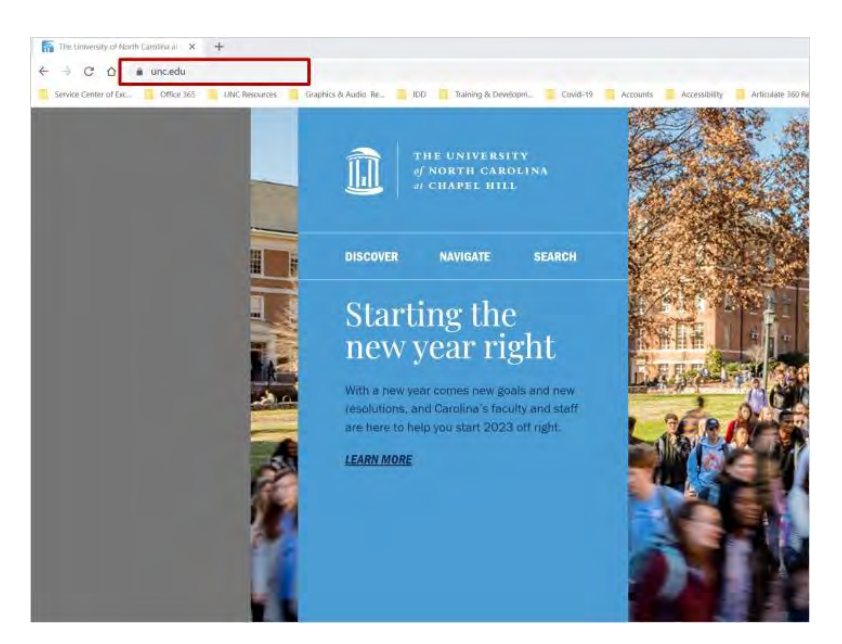

#### **Notes:**

There are two different ways Cortney can log in to Works.

To login to Works, Cortney enters payment2.works.com into the web browser.

# *10.5 Logging Into Works with ConnectCarolina*

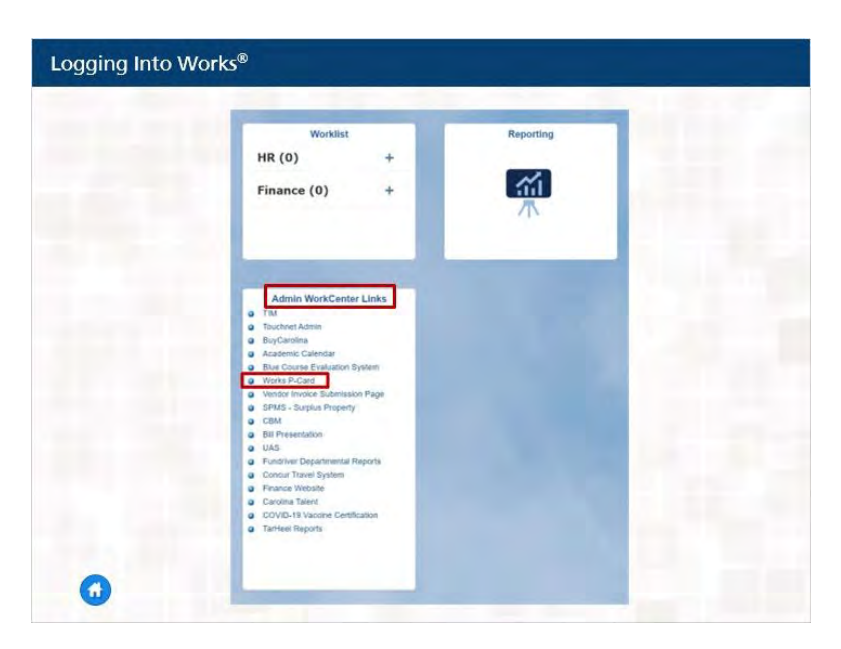

#### **Notes:**

Or she can log into ConnectCarolina, and click the Works P-Card link, in the Admin WorkCenter Links tile.

# *10.6 Logging into Works*

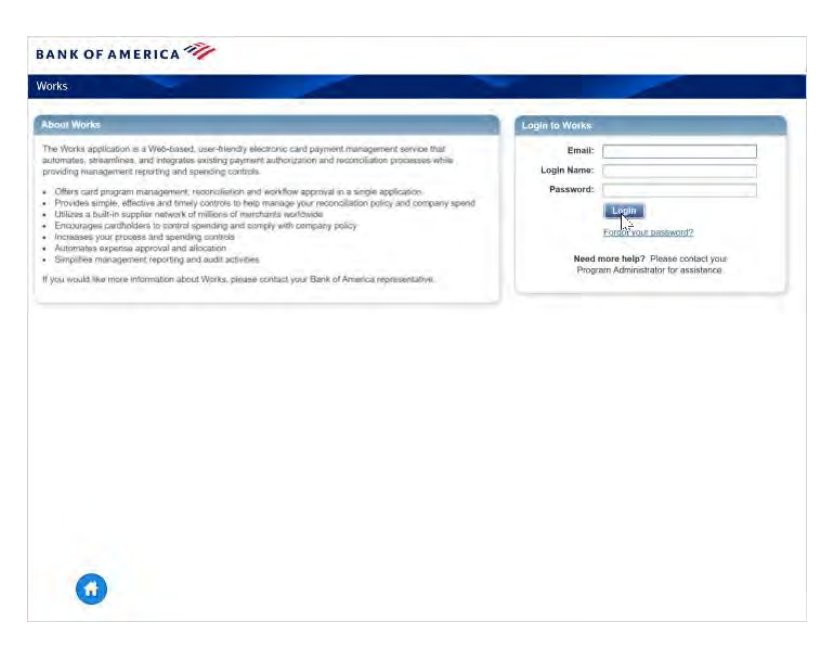

#### **Notes:**

Cortney knows that the first time you login to Works, the initial Login to Works screen requests the Login Name, Password, and email address associated with your credentials. After the initial login to Works, subsequent logins will no longer require her to enter an email address. Cortney also acknowledges that her Works password will expire every 90 days so she sets a reminder on her calendar so she will remember to change it.

Click the Next button to return to the Reconciling P-Card Transactions and Uploading Receipts Menu.

# **11. Tour of Features on Opening Screen**

### *11.1 Works Homepage*

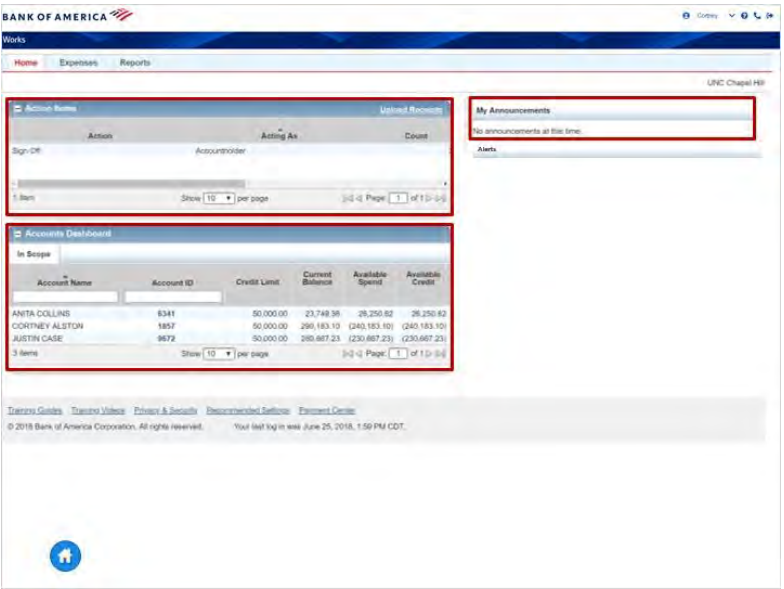

#### **Notes:**

Now that she is logged in to Works, Cortney can view the information available to her on the homepage.

She can see Action Items requiring her attention such as transactions pending sign off or items that have been flagged by her Approver. She can also see the Accounts Dashboard that lists the accounts she is authorized to use along with summary information including the Credit Limit, Current Balance, Available Spend, and Available Credit.

Lastly, Cortney will see the My Announcement section where messages posted by her P-Card Administrator will appear.

### *11.2 Works Homepage*

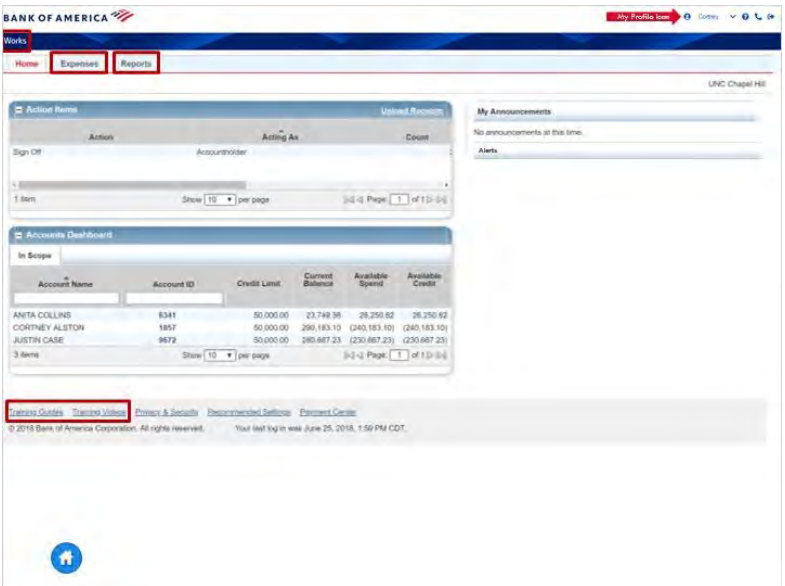

#### **Notes:**

Across the top of the screen, Cortney will also be able to use the Expenses dropdown to view her receipts and transactions, the Reports dropdown to create, view, and schedule reports, and the Profile icon to view her user information and permissions as well as to edit her password.

When clicking the My Profile icon. The user can view their user information, permissions, and edit their own password.

When clicking the Works link, the system will return you to the Works home page.

The Question Mark icon links you to a popup window providing you online help resources for Works.

And the Phone icon, when clicked, presents a new screen with contact information for Accountholder Support Services that include: Customer Service, Fraud, and Card Activation.

Lastly, across the bottom of the screen, Cortney will see links to Bank of America's detailed user guides for Works.

# *11.3 Tour of Transactions Screen*

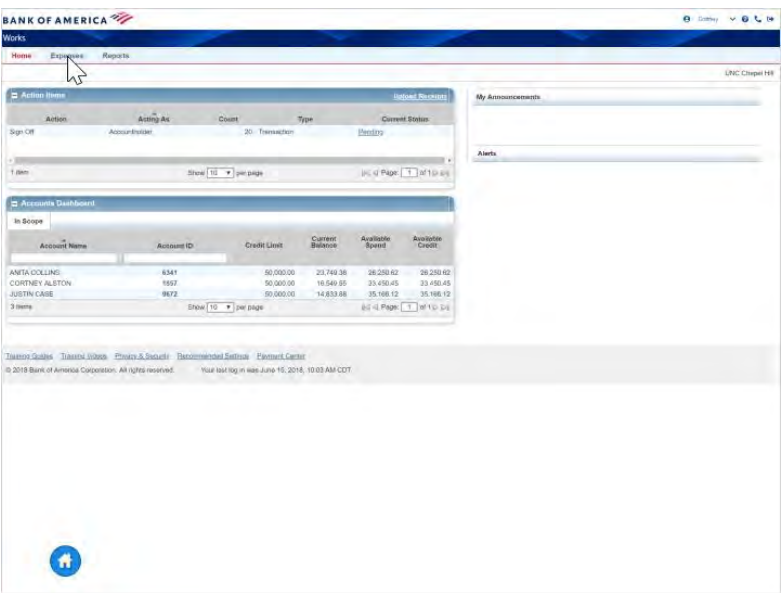

#### **Notes:**

To reconcile and sign off on her recent transactions, Cortney clicks….

# *11.4 Tour of Transactions Screen*

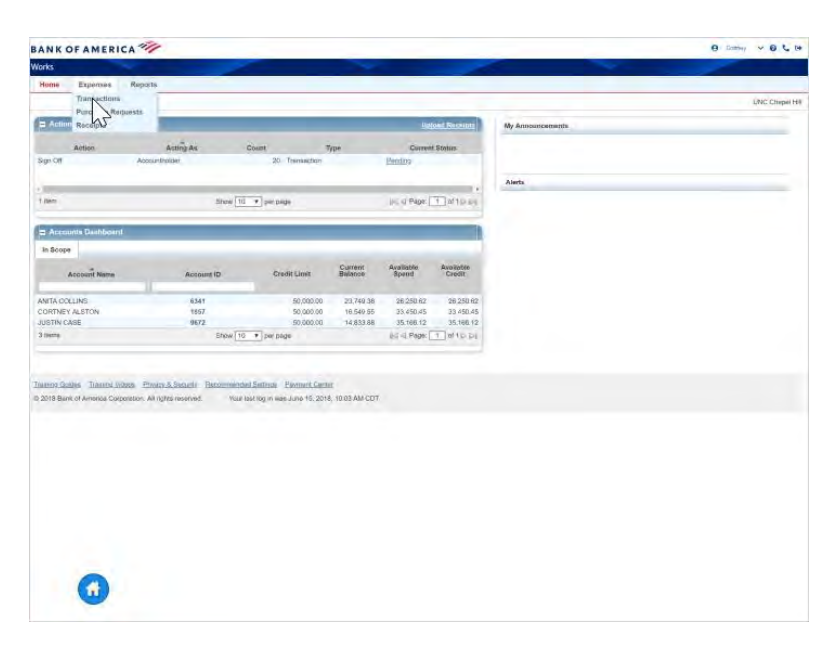

#### **Notes:**

Expenses, Transactions

# *11.5 Tour of Transactions Screen*

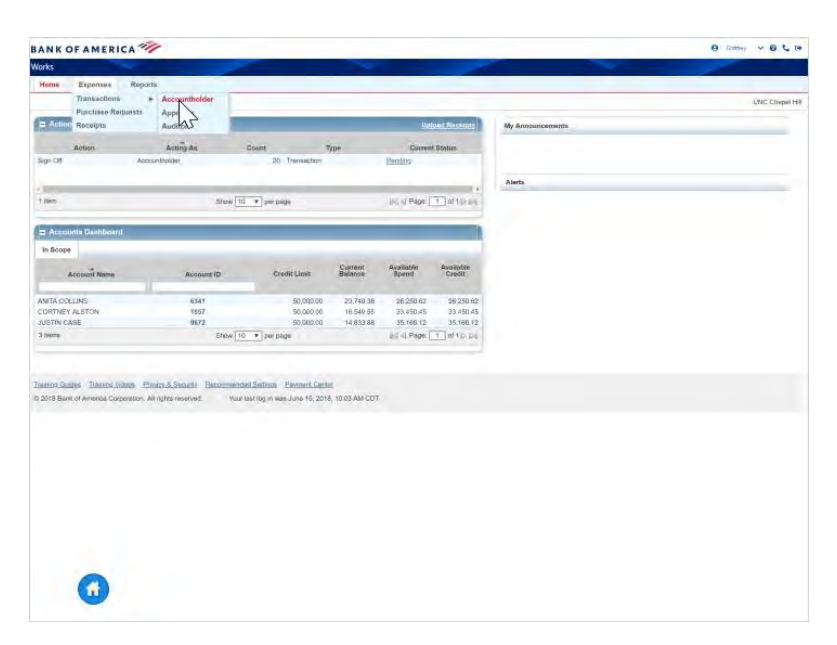

#### **Notes:**

then Accountholder.

## *11.6 Tour of Transactions Screen*

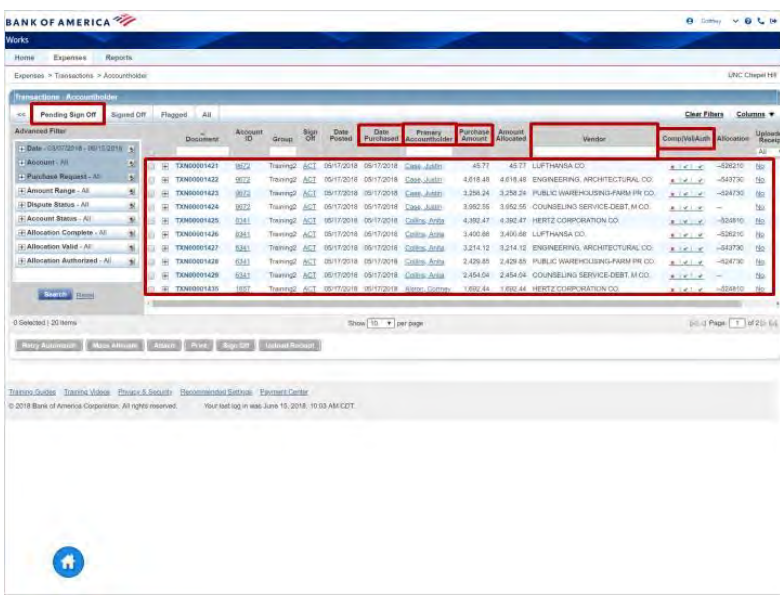

#### **Notes:**

The next screen defaults to the Pending Sign Off tab that displays all the transactions Cortney needs to reconcile and sign off, along with useful information about each one including the Date Purchased, the Purchase Amount, the Vendor, and whether the transaction allocation is complete.

Also, Group Proxy Reconcilers can view all the Accountholders in their group. Therefore, Group Proxy Reconcilers may need to enter the Accountholder's name in the Primary Accountholder field to filter and only display the Accountholders they are responsible for.

## *11.7 Tour of Transactions Screen*

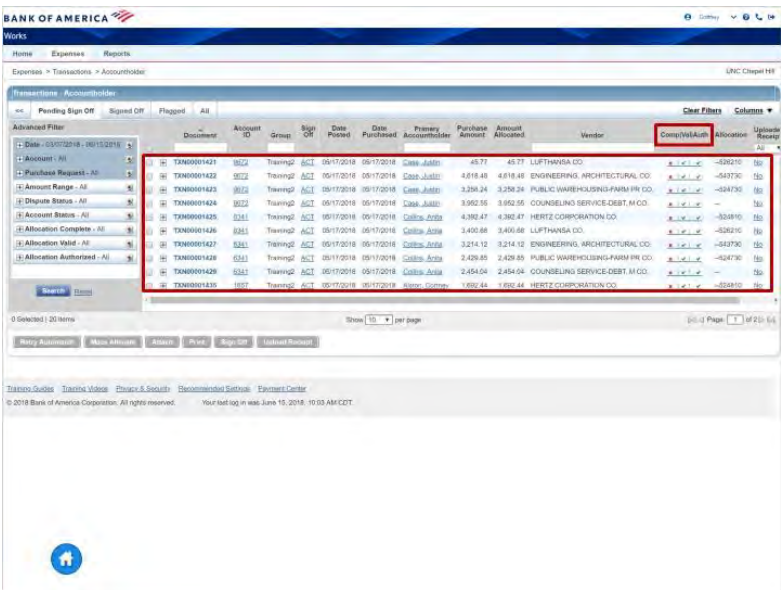

#### **Notes:**

Complete means that all the required fields in the chartfield allocation have been entered. All required GL segments EXCEPT the Account will pre-populate based on the P-Card default values.

In many cases, the Account segment information will automatically be pre-populated thanks to data from the vendor. However, sometimes, the Account will not be provided, or it will be incorrect, and it will be up to the Accountholder to enter the correct code to describe what was purchased.

Accountholders should always review the Account segment to ensure it is complete and accurate; Account 559530 P-Card Clearing Account should never be used and must always be updated.

Valid and Authorized will always automatically be green checks so Cortney knows that she does not have to worry about these two columns.

Cortney first reviews all the transactions on the list to make sure that the Purchase Amounts appear to be correct and that there are no unrecognized purchases or vendors.

Click the Next button to return to the Reconciling P-Card Transactions and Uploading Receipts Menu.

# **12. Reviewing & Editing Transaction Details**

## *12.1 Entering Descriptions and Chartfield Allocations*

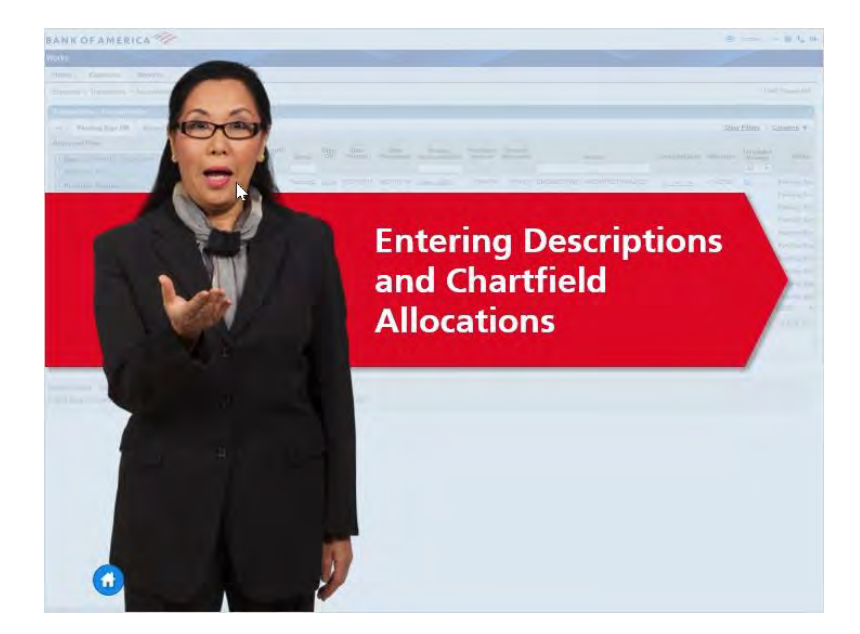

#### **Notes:**

Next, Cortney wants to enter the chartfield string allocation for the first transaction on the list. To do so, she clicks the Document transaction number, which is also known as TXN.

# *12.2 Entering Descriptions and Chartfield Allocations*

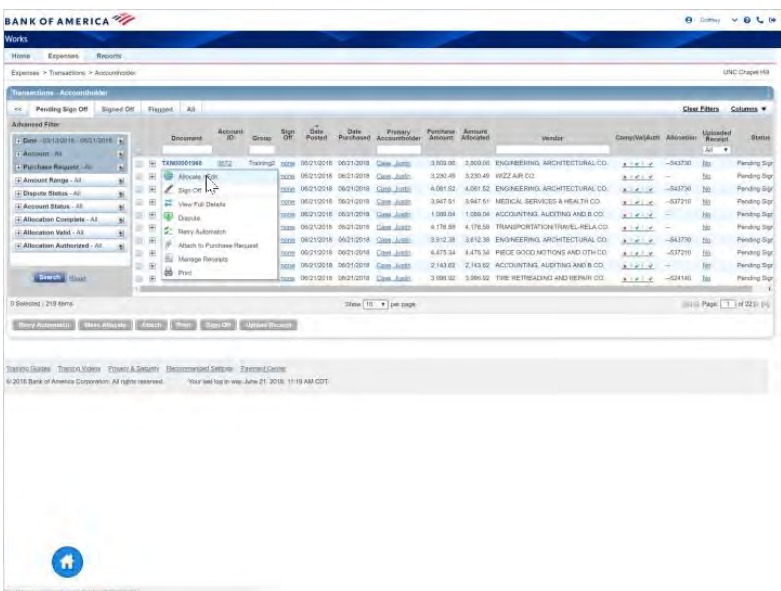

#### **Notes:**

and selects Allocate/Edit.

# *12.3 Entering Descriptions and Chartfield Allocations*

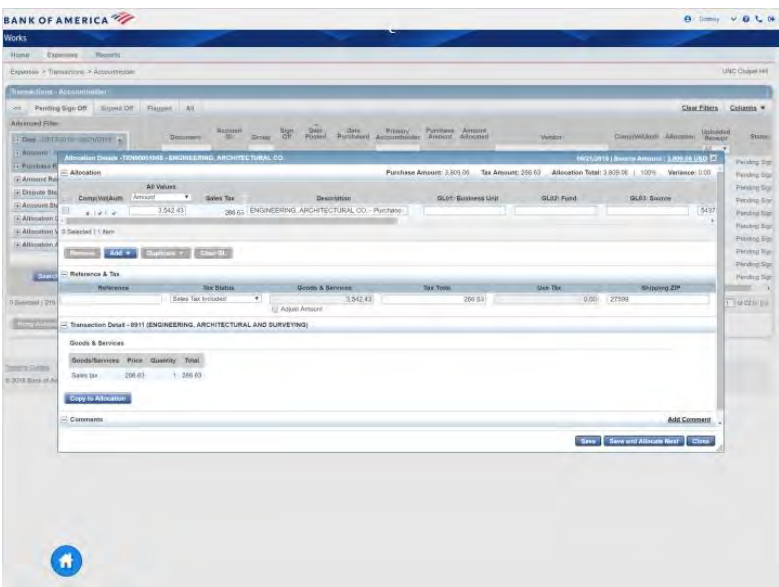

#### **Notes:**

First, she reviews the information in the Transaction Detail section at the bottom of the pop-up box to verify that everything appears to be accurate.

## *12.4 Entering Descriptions and Chartfield Allocations*

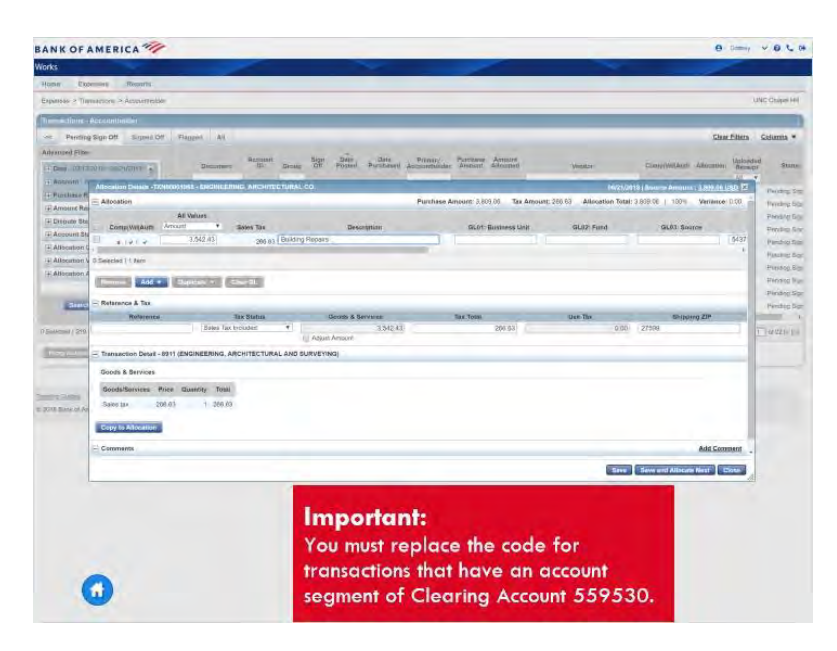

#### **Notes:**

Then she enters the Business Unit, Cortney notices her list of selections narrows as she begins to enter the code or description. She then continues to enter the Fund number, and the Source number. She reviews or enters the Account number that best describes what was purchased and enters the Department number.

Also, if she wants to, she can change the information in the Description field to provide a better description of the transaction.

# *12.5 Entering Descriptions and Chartfield Allocations*

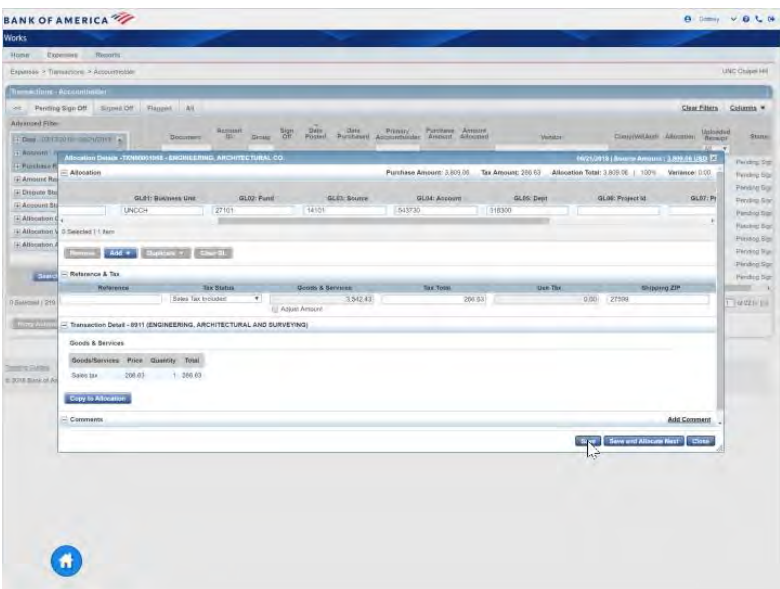

#### **Notes:**

Then she clicks Save to simply save her entries, or Save and Allocate Next to move to the next transaction.

## *12.6 How to Split Allocation*

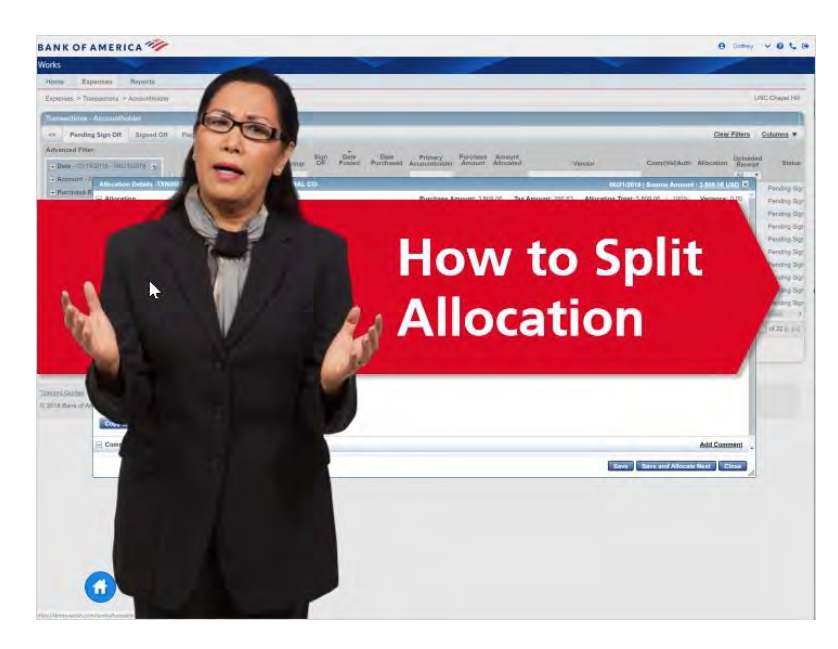

#### **Notes:**

If Cortney, ever wants to split an allocation by Amount or Percent across multiple chartfield strings, she could do so by clicking Add…

# *12.7 How to Split Allocation*

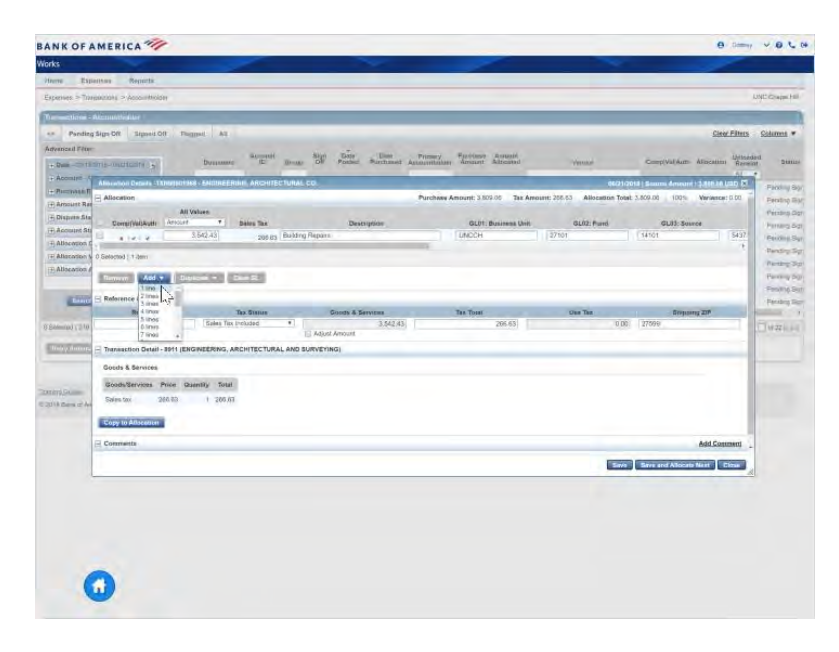

#### **Notes:**

and then selecting the additional number of lines she would like to add. Cortney can add up to 20 lines at a time, as many times as she needs.

## *12.8 How to Split Allocation*

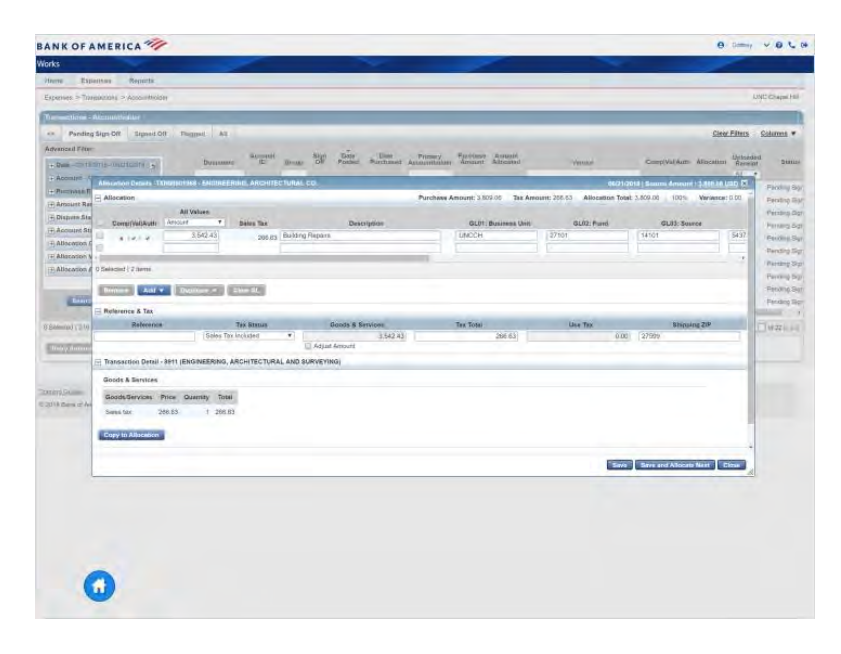

#### **Notes:**

Then she would just enter the amount or percent of the transaction Purchase Amount that she would like to allocate to each chartfield string that she enters.

# *12.9 How to Split Allocation*

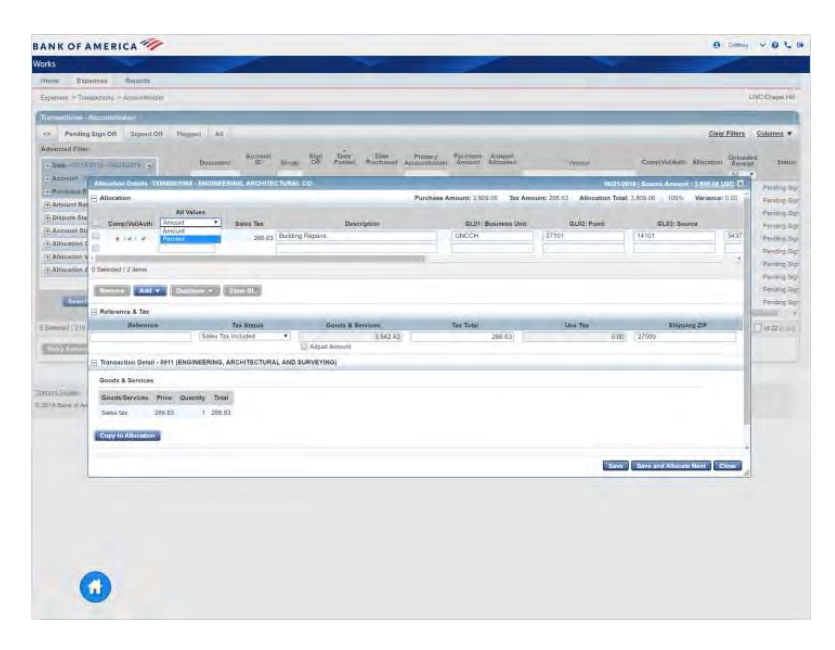

# *12.10 How to Split Allocation*

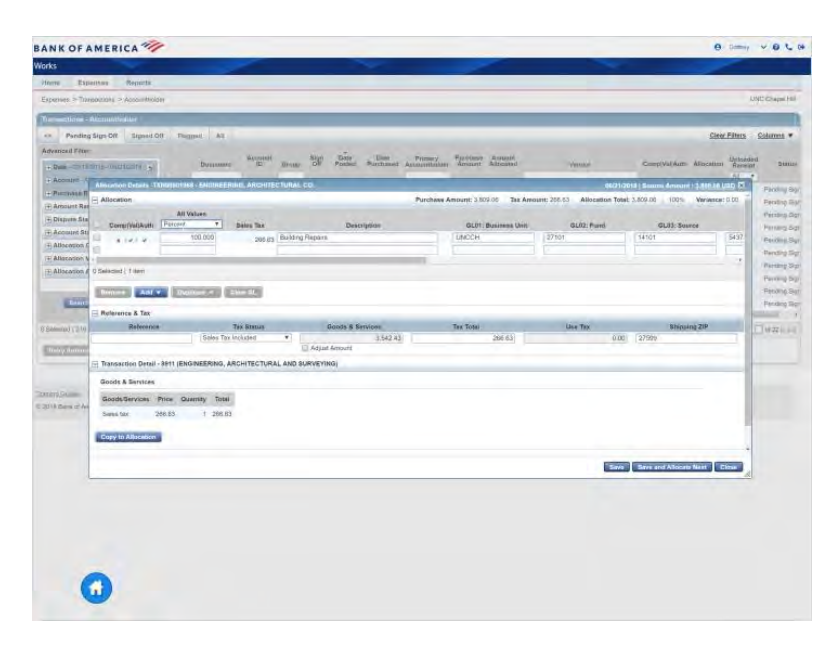

# *12.11 How to Split Allocation*

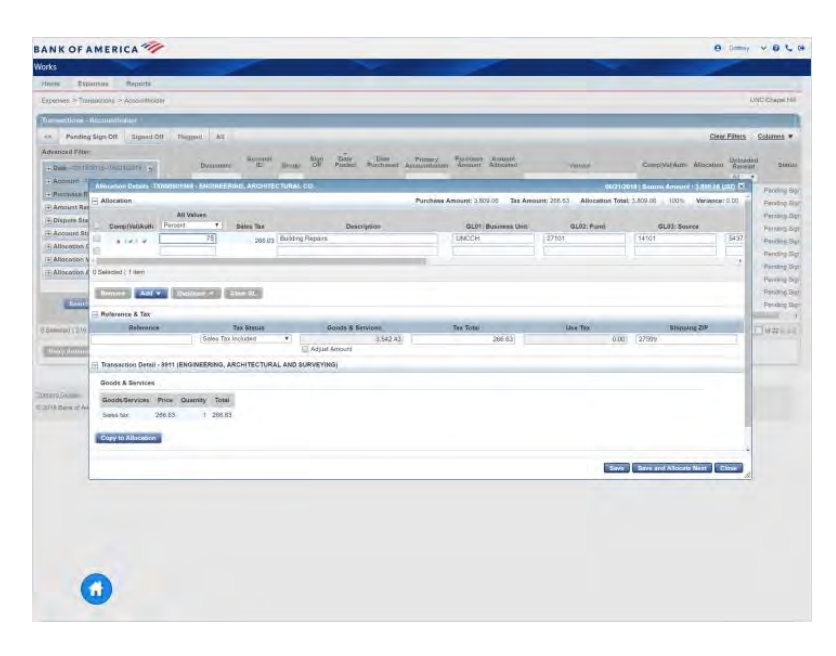

# *12.12 How to Split Allocation*

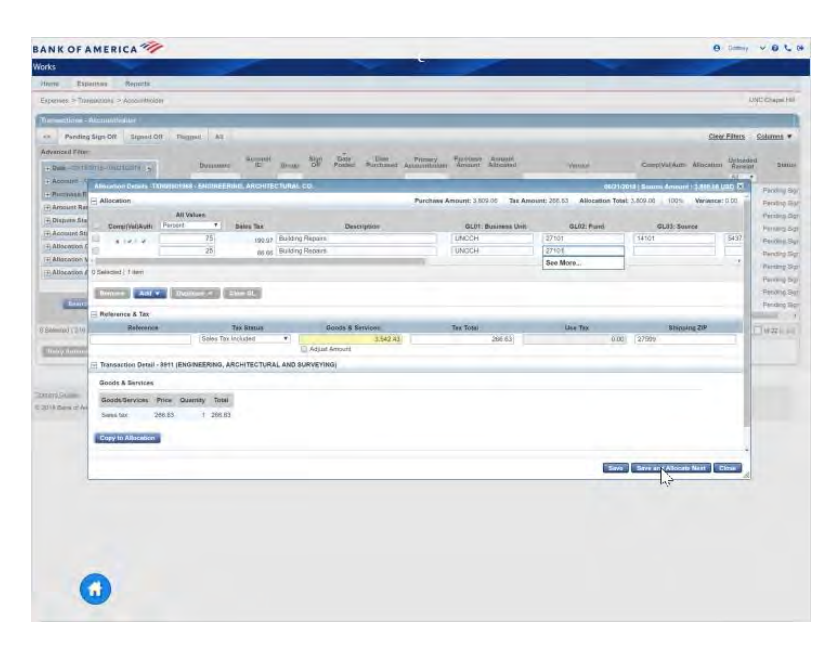

## *12.13 How to Split Allocation*

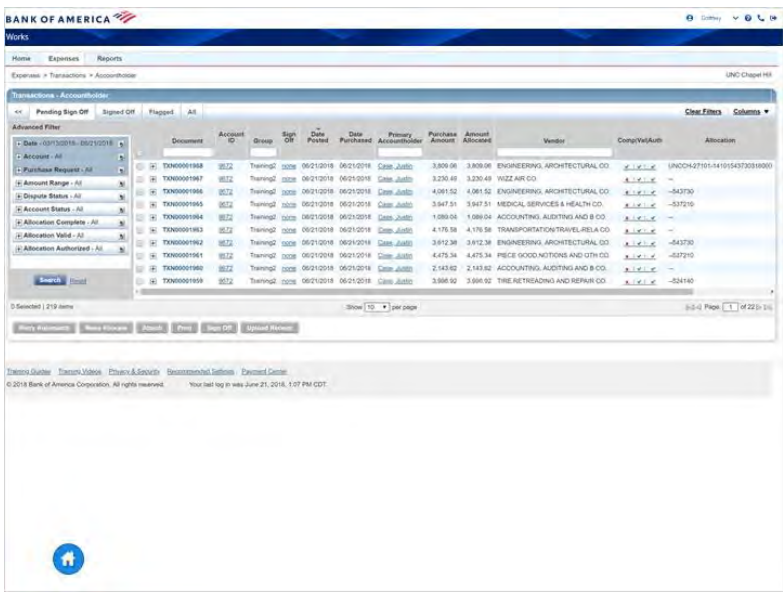

#### **Notes:**

After entering the chartfield string allocations for the first transaction on her list, Cortney can see that there is now a green check mark for the transaction in the Complete column.

### *12.14 Mass Allocating*

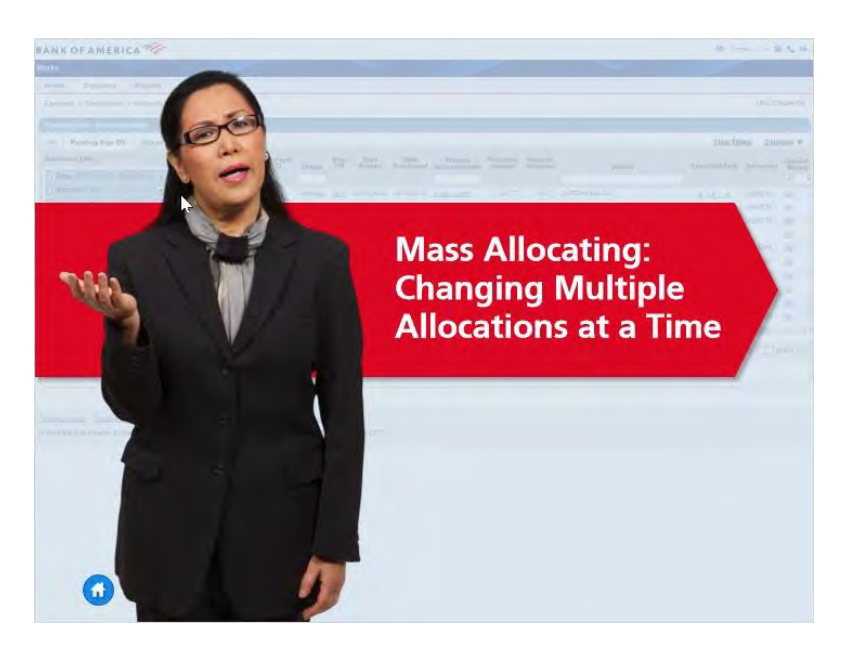

#### **Notes:**

If there was ever a situation in which Cortney wanted to change any part of a chartfield string allocation for multiple transactions at a time…

# *12.15 Mass Allocating*

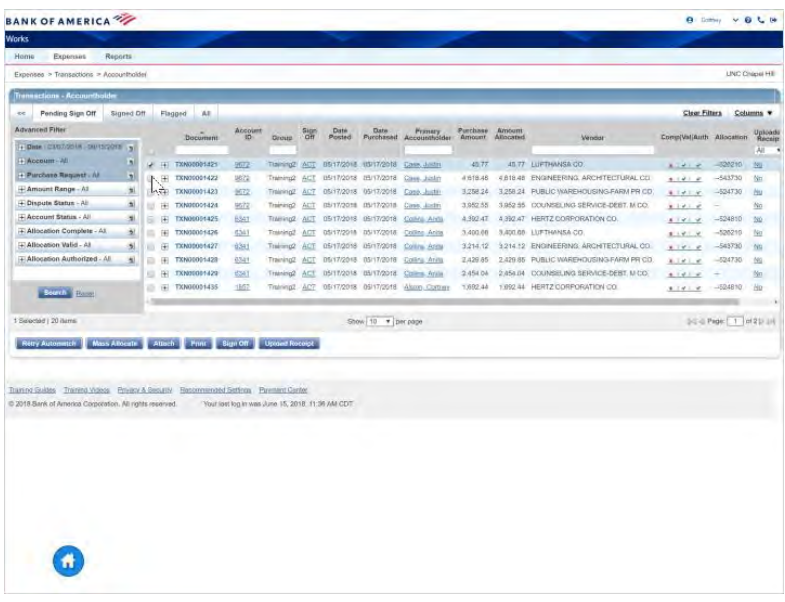

#### **Notes:**

she could do so by checking the box to the left of each of the transactions…

# *12.16 Mass Allocating*

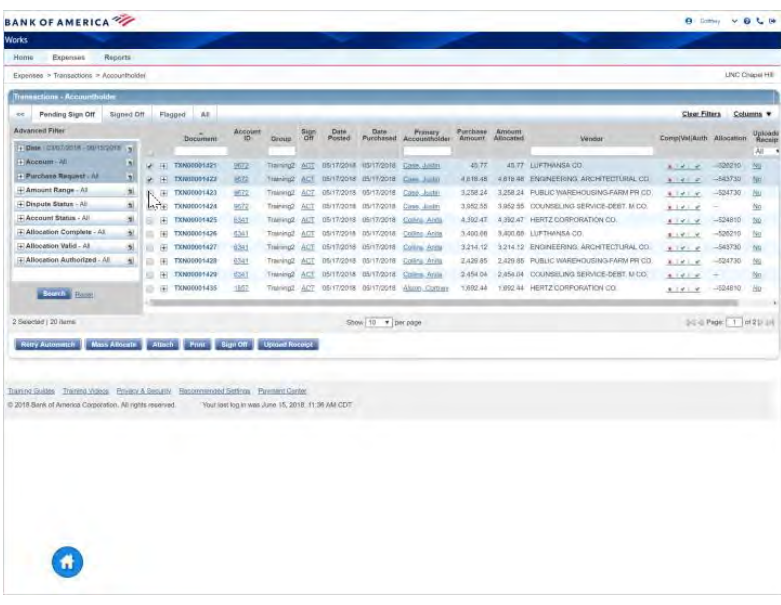
## *12.17 Mass Allocating*

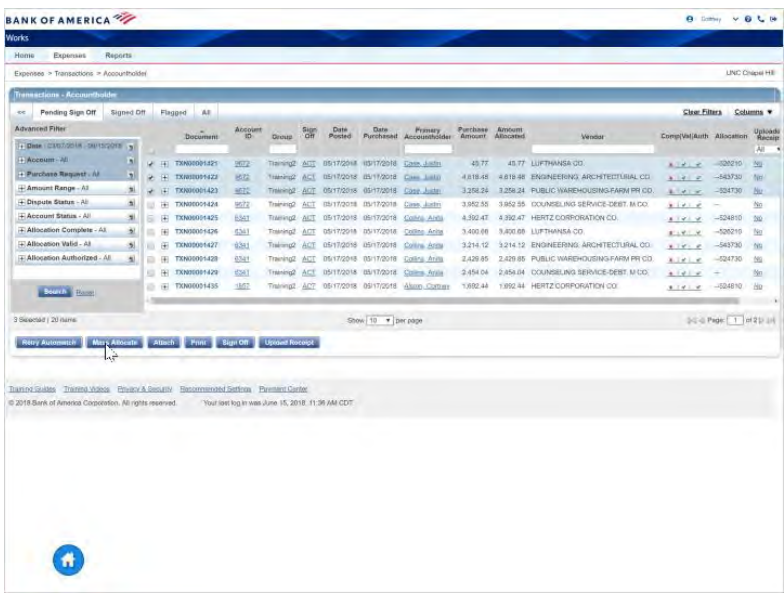

### **Notes:**

and clicking the Mass Allocate button at the bottom of the screen.

### *12.18 Mass Allocating*

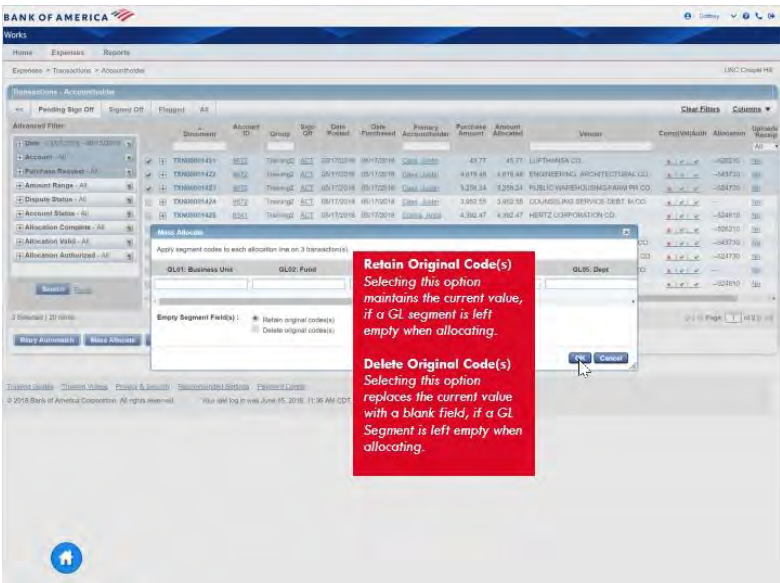

#### **Notes:**

When Mass allocating accountholders should be careful when selecting how the replacement data works. You have the option to Retain or Delete Original Codes. Selecting Retain Original Codes maintains the current value, if a GL segment is left empty when allocating. Selecting Delete Original Codes replaces the current value with a blank field if a GL segment is left empty when allocating.

Then Cortney could enter the Chartfield string allocation for the transactions. Unless the items purchased are the same for every transaction Cortney will want to leave the Account segment blank because she will still need to edit the allocation for each transaction to enter a unique Account number describing what was purchased.

## **13. Uploading a Receipt**

### *13.1 Uploading a Receipt*

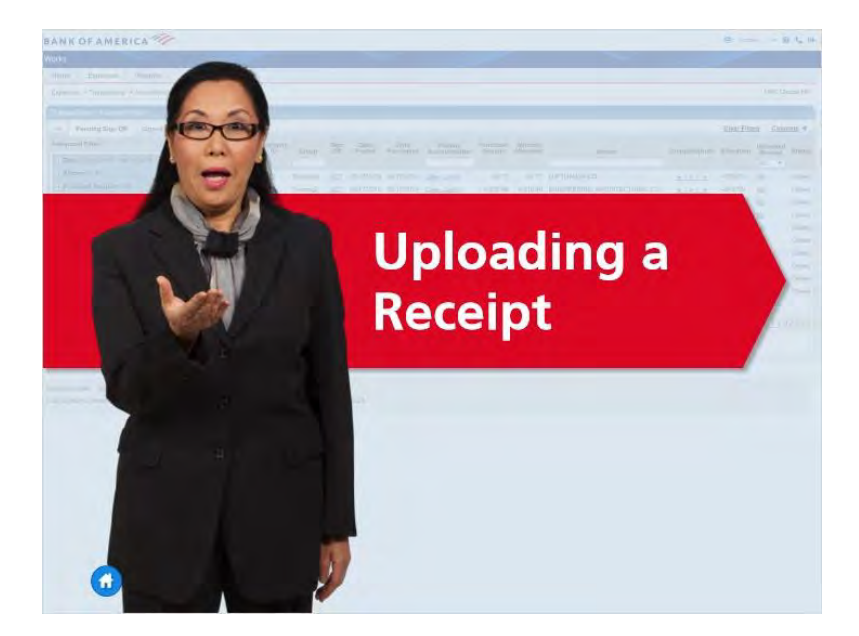

#### **Notes:**

Now that Cortney has entered chartfield string allocations for her transaction pending sign off, she is ready to upload and attach her receipt.

Before uploading her receipts, Cortney must either scan her receipts and save them to her computer or take pictures of each one with her mobile device.

Once Cortney has images of all her receipts saved to her computer, she is ready to upload the receipt for the first transaction on her list.

## *13.2 Uploading a Receipt*

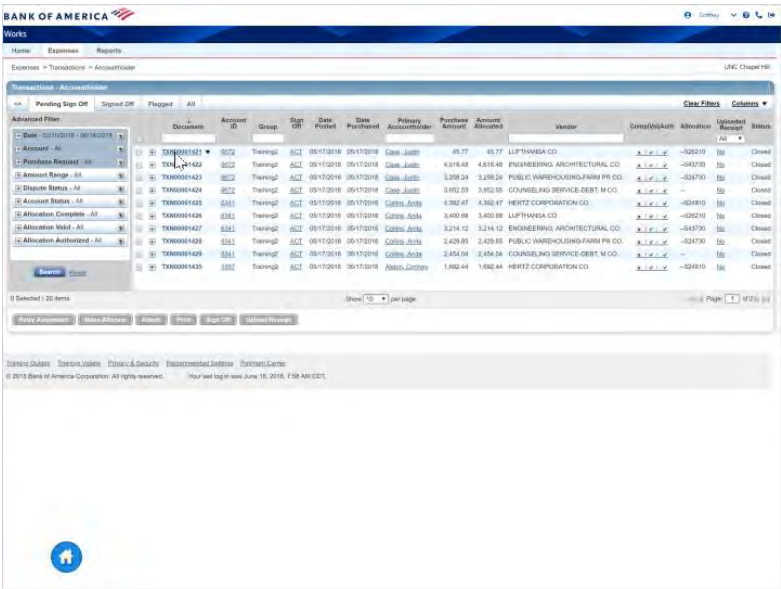

### **Notes:**

To do so, she clicks the Document number for the transaction and selects Manage Receipts.

She clicks Add.

# *13.3 Uploading a Receipt*

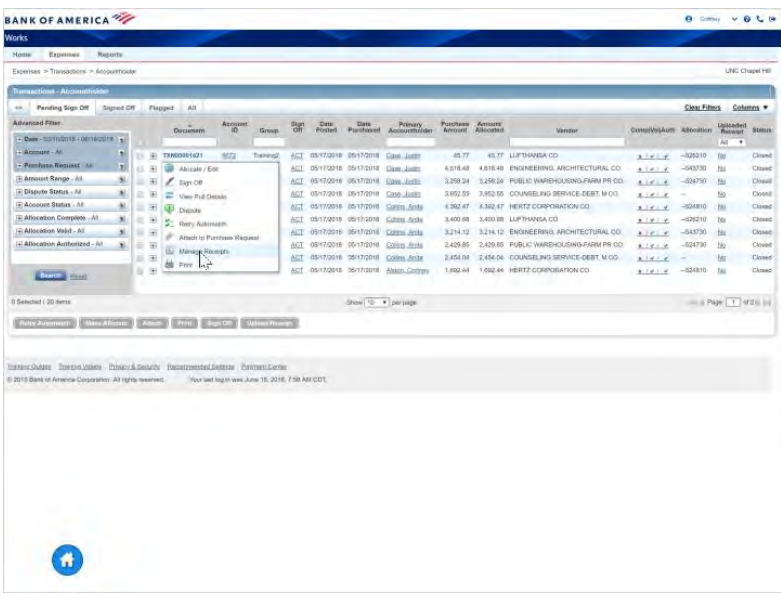

# *13.4 Uploading a Receipt*

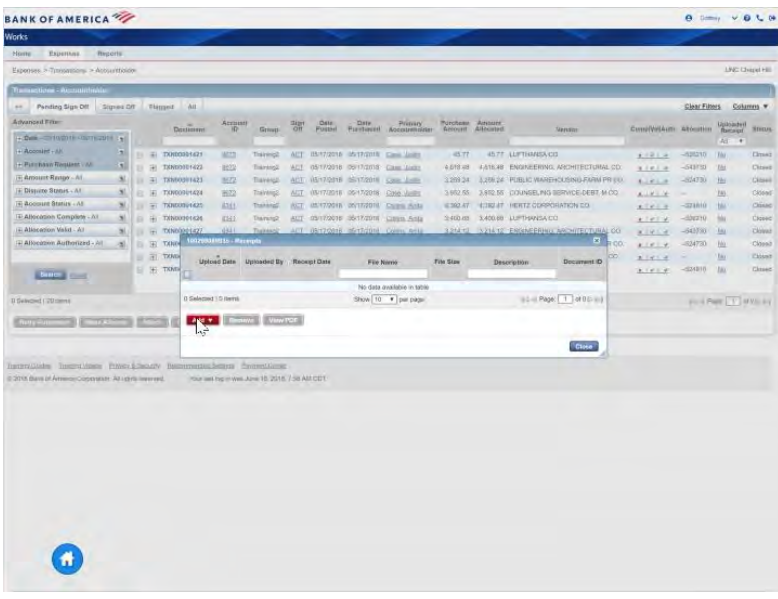

## *13.5 Uploading a Receipt*

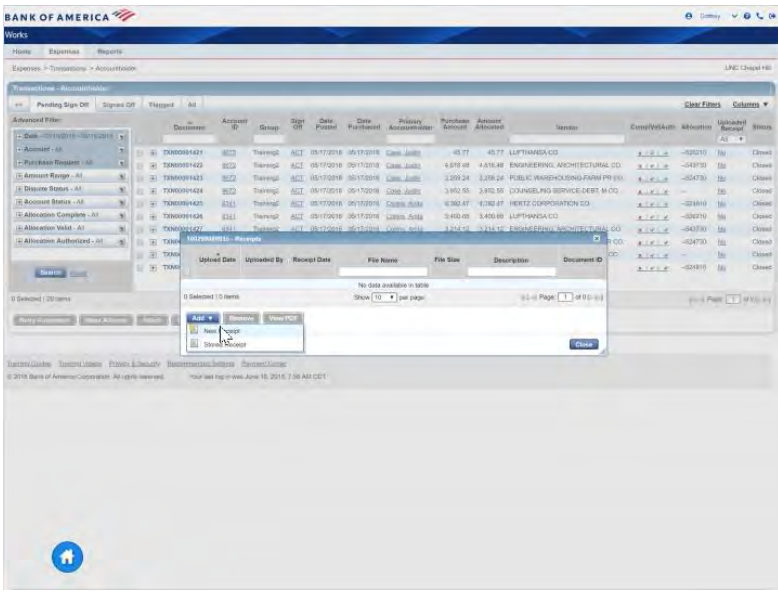

### **Notes:**

Optionally, Cortney can select a file from the list of Stored Receipts previously uploaded and reserved for attachment to its related transaction.

# *13.6 Uploading a Receipt*

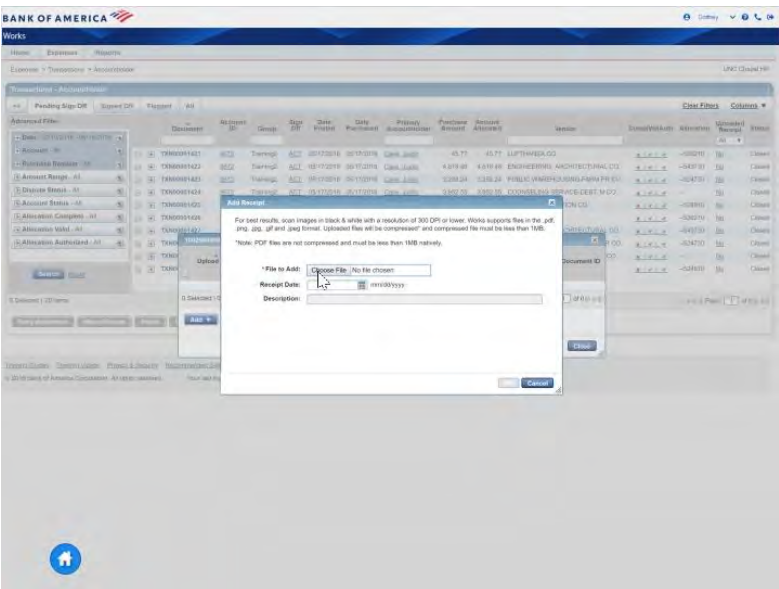

## *13.7 Uploading a Receipt*

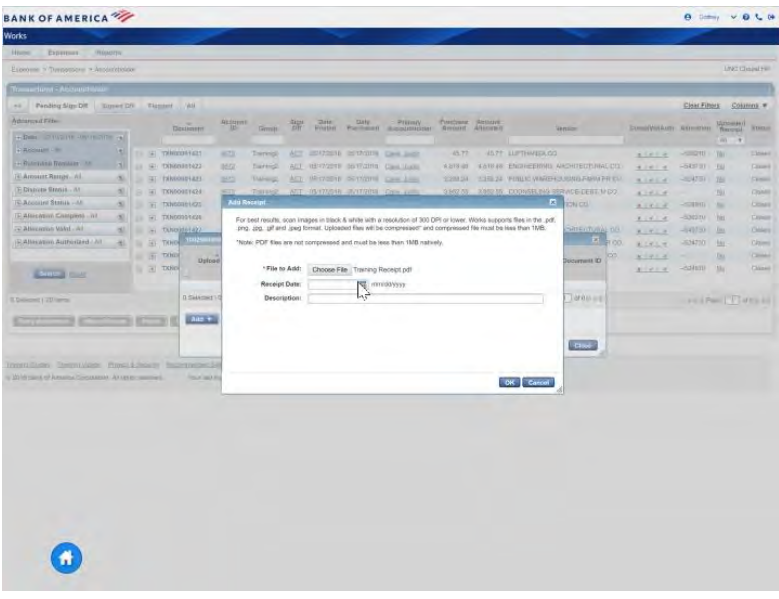

#### **Notes:**

She uses the calendar icon to select the Receipt Date.

# *13.8 Uploading a Receipt*

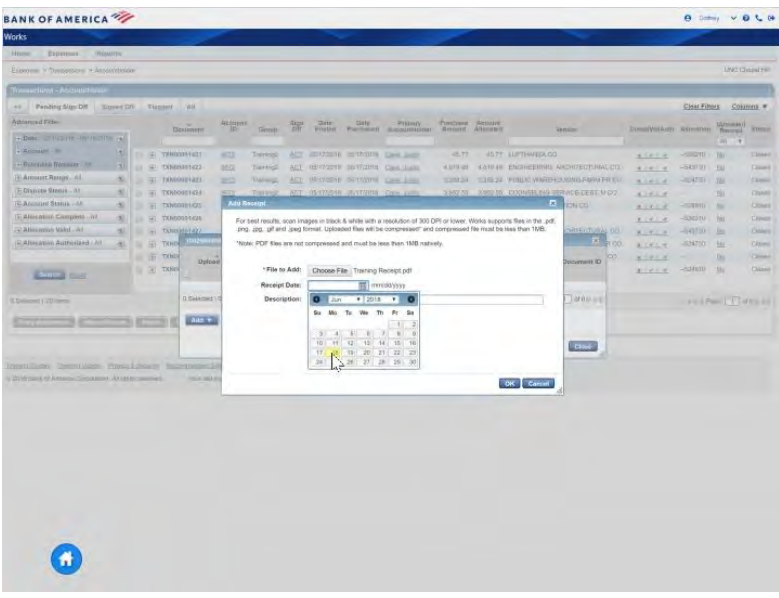

## *13.9 Uploading a Receipt*

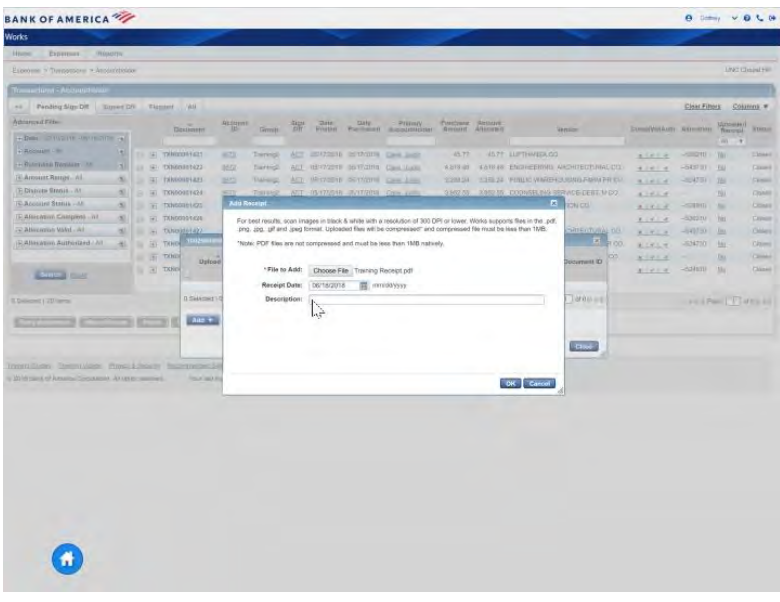

### **Notes:**

Cortney provides a brief description for the receipt and clicks OK.

# *13.10 Uploading a Receipt*

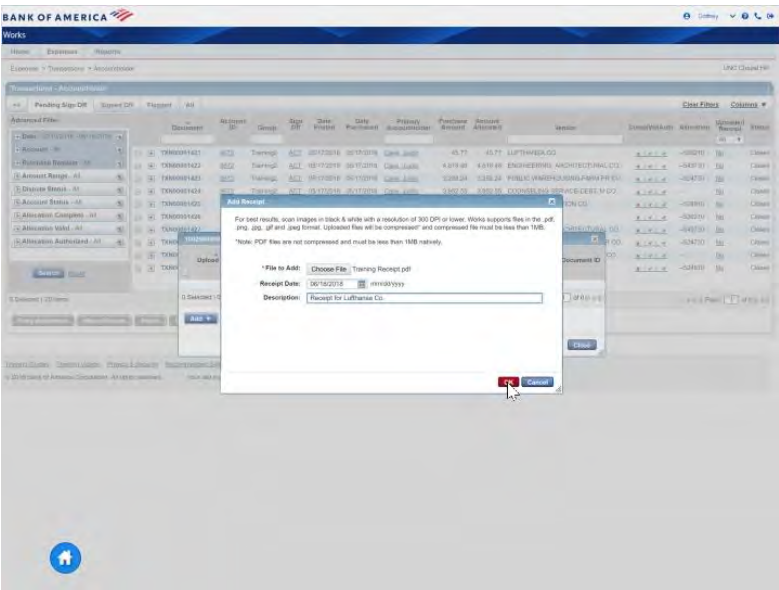

## *13.11 Uploading a Receipt*

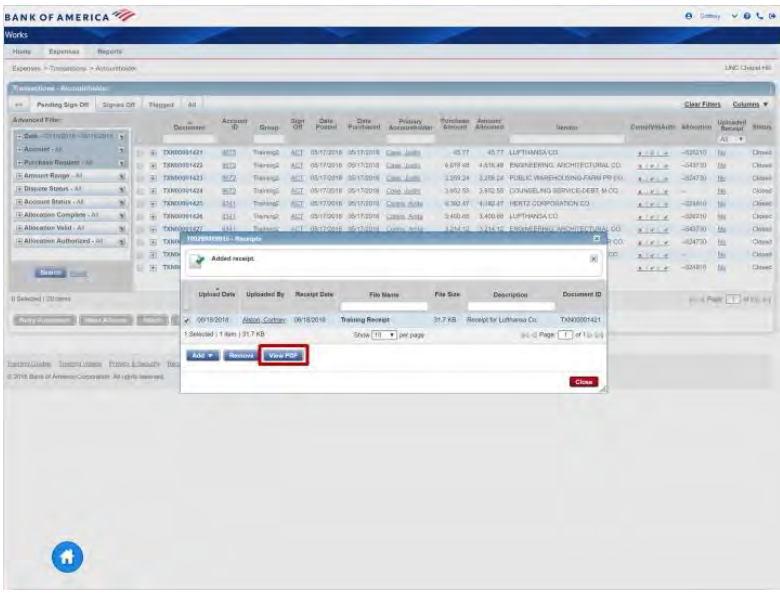

#### **Notes:**

Then she can click View PDF to view the receipt to make sure that the receipt was uploaded successfully.

While the system only requires one attachment it is usually a good idea to include any other documents that help to tell the story behind the purchase, such as an email from a supervisor approving the purchase, for example.

Click the Next button to return to the Reconciling P-Card Transactions and Uploading Receipts Menu.

## **14. Signing Off on Transactions**

### *14.1 Signing Off on Transactions*

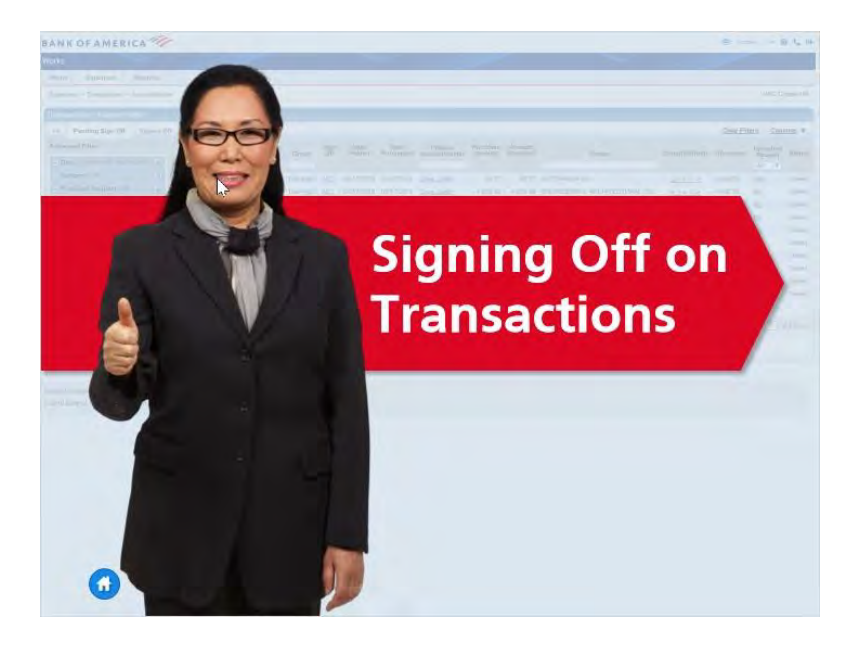

#### **Notes:**

Now Cortney is ready to sign off on the transactions. Before doing so, she double checks to make sure that the Purchase Amount is correct, there is a green check mark in the Complete column, the chartfield string allocation is correct, and it says Yes in the Upload Receipt column.

Cortney has verified that the transactions are ready for sign off. She clicks the Document Transaction Number (TXN)…

# *14.2 Signing Off on Transactions*

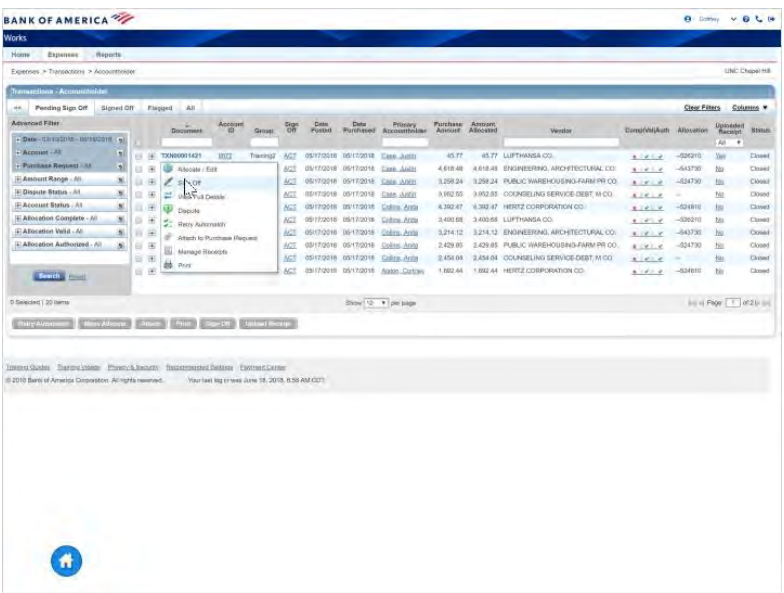

### **Notes:**

and selects sign off.

## *14.3 Signing Off on Transactions*

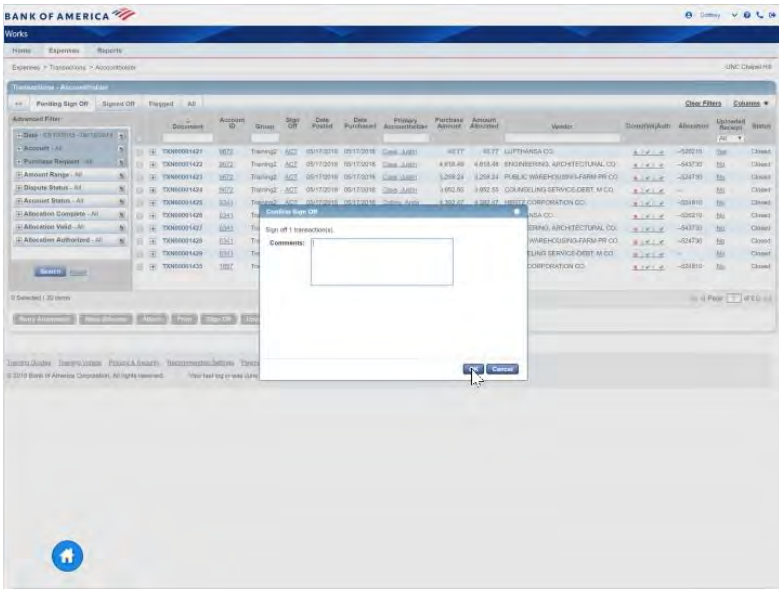

#### **Notes:**

Cortney knows that she is required to include a brief comment describing the business purpose for the purchase. The business purpose should explain not just what was purchased but why the purchase was made as well.

She types her comments and clicks OK.

Click the Next button to return to the Reconciling P-Card Transactions and Uploading Receipts Menu.

# **15. Viewing the Authorization Log & How to View Flagged Transactions**

## *15.1 Viewing the Authorization Log*

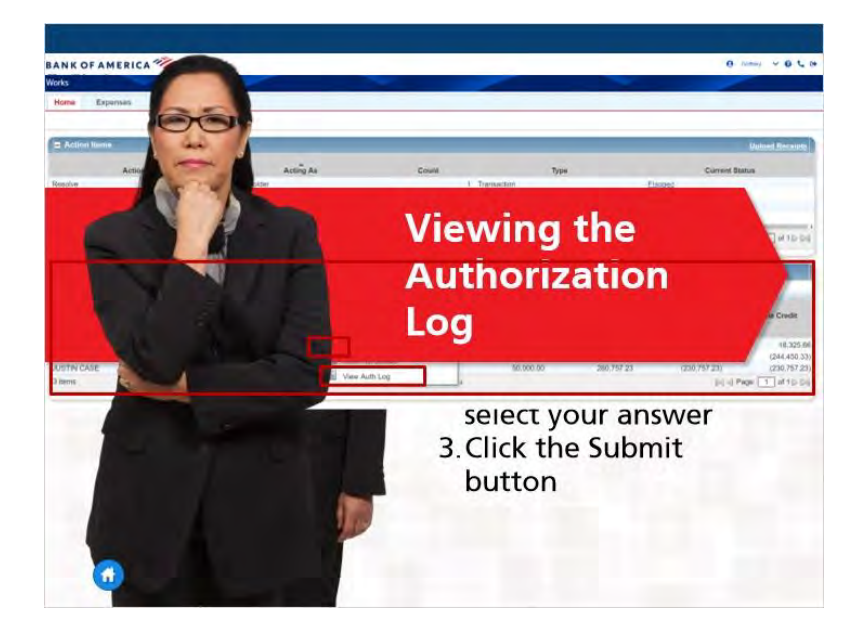

#### **Notes:**

Accountholders, Group Approvers, and Group Proxy Reconcilers can view transactions that may have been declined. If a purchase is declined, do not try multiple times without knowing the reason for the decline.

You can view real time transaction logs yourself by logging into Works. After logging in go to the Accounts Dashboard, click the hyperlink number under the Account ID you would like to view. Then select View Auth Log to see which transactions have been authorized and which have been declined.

Click the Next button to return to continue.

### *15.2 How to View Flagged Transactions*

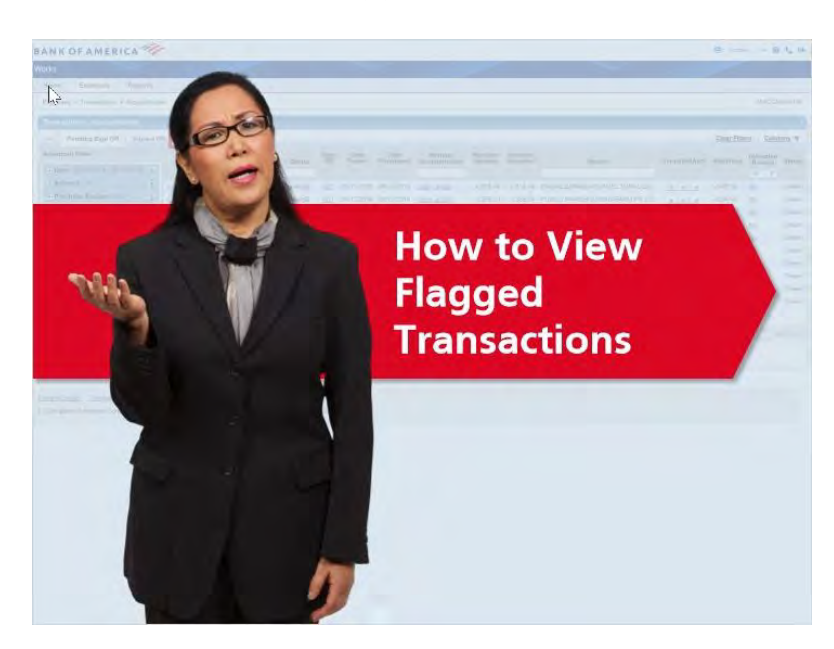

#### **Notes:**

After the transaction has been signed off and sent to the Approver, it will move into Cortney's Signed Off list. She can now repeat the same steps to reconcile and sign off on any of the other transactions on the Pending Sign Off and/or Flagged tabs.

If Cortney's Approver or anyone in the Central P-Card Office ever flags one of her signed off transactions, Cortney will need to click the Flagged tab here on the Transaction screen. To view her Approver's comments about the flagged item, it is best for Cortney to include the "Comments" column view to her transaction list.

Flagged transactions will also show on Cortney's list of Action Items that appears when she first logs in to Works.

Click the Next button to return to the Reconciling P-Card Transactions and Uploading Receipts Menu.

## **16. Conclusion and Quiz**

### *16.1 Finding Help and Resources*

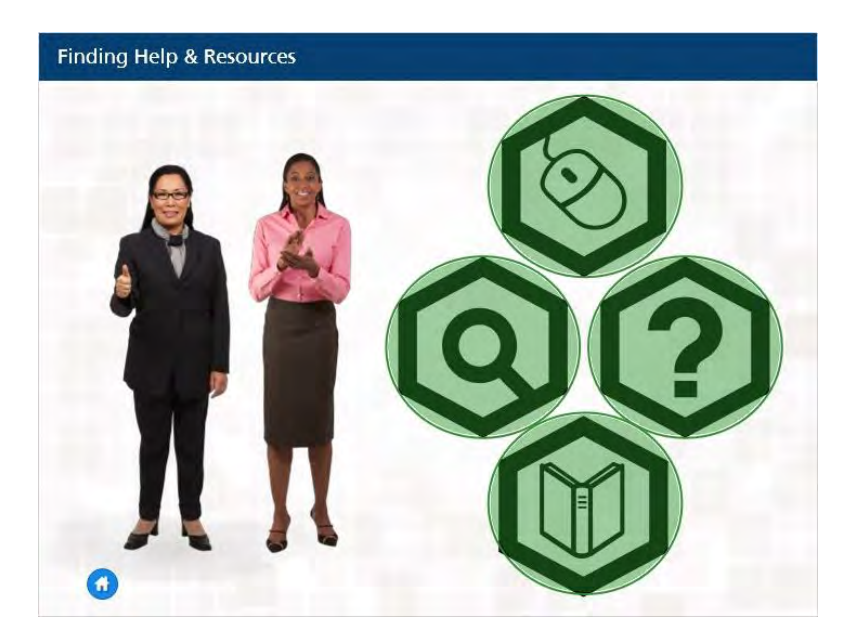

#### **Notes:**

Congratulations! You have successfully completed the course.

Online training is available. Please click on the computer mouse icon to view current online training's that are available.

Additional training and resources are available online as well. Click on the magnifying glass icon to see resources available here at UNC at Chapel Hill.

You can also gain access to Bank of America's training manuals by clicking the book icon.

If you need assistance with or have questions about navigating Works®, please contact the Business Systems Help Desk. You can also contact the UNC Chapel Hill Purchasing Card Office for matters concerning P-Card program policies and procedures.

Click on the question mark icon to view the contact information for the Business Systems Help Desk and the P-Card Office.

Finally, click the Next button to gain access to the quiz.

### **P-Card Office Contact Information (Slide Layer)**

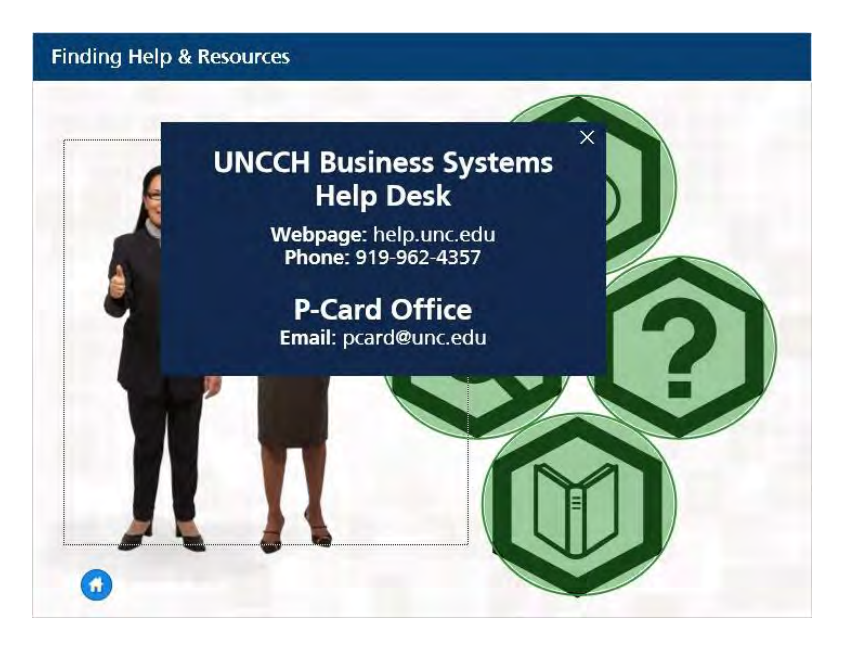

### *16.2 Quiz*

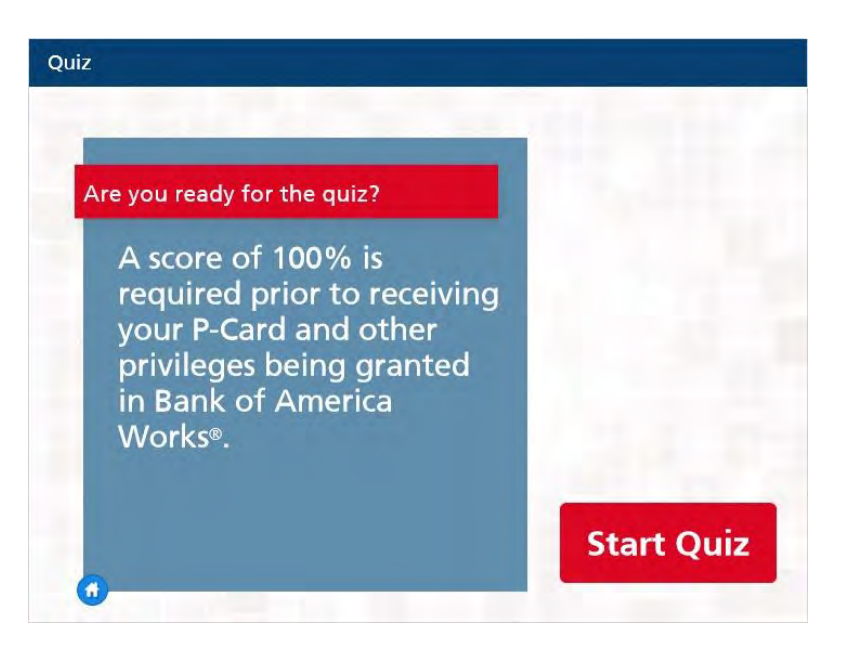

#### **Notes:**

Are you ready for the quiz?

Upon completion you will immediately know your results. Please note that a score of 100% is required prior to submitting your P-Card application.

Once your application has been processed, you will receive an email from Bank of America with your login information to access Bank of America Works.

You may update your login information to Works prior to picking up your card.

The P-Card Office will notify you via email with detailed information when your new P-Card is available for pick up.

Thank you for your participation!

Click the Start Quiz button to take the quiz.